**Revidirana izdanja verzija 5 Lahko 2015 SL10453**

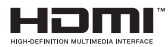

# **Prenosni računalnik**  E-priročnik

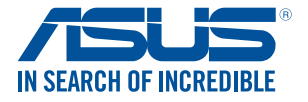

(BC

#### **Informacije o avtorskih pravicah**

Nobeno od teh navodil, vključno s proizvodi in programi, ki so tu opisani, ne sme biti kopirano, preneseno, prepisano, shranjeno v nadomestnih sistemih ali prevedeno v katerikoli jezik, v kakršnikoli obliki ali z drugimi sredstvi, razen dokumentacije shranjene s strani kupca v namene izdelave varnostne kopije, brez posebnega pisnega dovoljenja ASUSTek COMPTER INC. (''ASUS'').

ASUS PREDSTAVLJA TA NAVODILA ''KOT SO'' BREZ KAKRŠNEKOLI GARANCIJE, BODISI IZRAŽENE ALI VNEŠENE, VKLJUČNO VENDAR NE OMEJENO NA VNEŠENE GARANCIJE ALI POGOJEV PRODAJE ALI PRIPRAVLJENOSTI ZA DOLOČENE NAMENE. V NOBENEM PRIMERU NE BO ASUSU, NJEGOVI DIREKTORJI, USLUŽBENCI, ZAPOSLENI ALI PRODAJALCI ODGOVORNI ZA KAKRŠNEKOLI NEPOSREDNE, POSEBNE, SUČAJNE ALI POSLEDIČNE POŠKODBE ( VKLJUČNO Z POSLEDICAMI ZARADI IZGUBE DOBITKA, IZGUBE POSLOVANJA, IZGUBE UPORABNOSTI ALI PODATKOV, PREKINITVIJO POSLOVANJA IN PODOBNO), TUDI ČE JE BIL ASUSU SVETOVANO O MOŽNOSTIH TOVRSTNIH POŠKODB, DO KATERIH JE PRIŠLO ZARADI OKVARE ALI NAPAKE V TEM NAVODILU ALI NA PROIZVODU.

Proizvodi in imena podjetij, ki se pojavljajo v teh navodilih so ali pa niso registrirane blagovne znamke ali avtorsko zaščitene s strani svojih podjetij in se uporabljajo le za poimenovanje ali razlago in v korist lastnika, brez potrebe po kršitvah.

PODROBNOSTI IN INFORMACIJE, KI JIH NAVODILA VSEBUJEJO SO DANE LE V NAMENE INFORMIRANJA IN SE LAHKO SPREMENIJO KADARKOLI BREZ OPOZORILA IN NISO DEL OBVEZE S STRANI ASUS-A. ASUS NE NOSI NOBENE ODGOVORNOSTI ALI OBVEZE ZA KAKRŠNEKOLI NAPAKE ALI NEPRAVILNOSTRI, KI SE

LAHKO POJAVIJO V TEH NAVODILIH, VKLJUČNO S PROIZVODI IN OPISANIMI PROGRAMI.

Copyright © 2015 ASUSTeK COMPUTER INC. Vse pravice pridržane.

#### **Omejitev odgovornosti**

Zaradi napake s strani ASUS-a ali koga drugega, se pojavi priložnosti pri kateri ste upravičeni do povrnitve škode s strani ASUS-a. V takem primeru, ne glede na to, da ste upravičeni do povrnitve škode s strani ASUS-a, je ASUS odgovoren le za poškodbe na telesu ( vključno s smrtjo) in poškodbe na premoženju in na osebnem premoženju, ali kakšne druge dejanske ali neposredne poškodbe, ki so rezultat izogibanja ali neuspešne izvedbe pravnih dolžnosti v okviru garancije, v vrednosti zapisane pogodbene cene vsakega izdelka.

ASUS nosi odgovornost samo za nadomestitev vaše škode, poškodb ali zahtevka v pogodbi, postopka ali prekrška v okviru garancije.

Ta omejitev se nanaša tudi na dobavitelje in prodajalce ASUS-a. To je maksimalna kolektivna odgovornost ASUSA, njihovih dobaviteljev in prodajalcev.

ASUS NI POD NOBENIM POGOJEM ODGOVOREN ZA SLEDEČE: (1) ZAHTEVEK TRETJE OSEBE ZA POŠKODBE PROTI VAM; (2) IZGUBA ALI POŠKODBA NA VAŠIH ZAPISIH ALI PODATKIH; ALI (3) POSEBNA, NENAMERNA ALI NEPOSREDNA ŠKODA, ALI KAKRŠNAKOLI POSLEDIČNA POSLOVNA ŠKODA ( VKLJUČNO Z IZGUBLJENIM DOBIČKOM ALI PRIHRANKI), TUDI ČE JE ASUSU, NJEGOVI DOBAVITELJI ALI NJIHOV PRODAJALEC O TEJ MOŽNOSTI OBVEŠČEN.

#### **Storitev in podpora**

Obiščite več jezikovno internet stran **http://support.asus.com**

### **Kazalo**

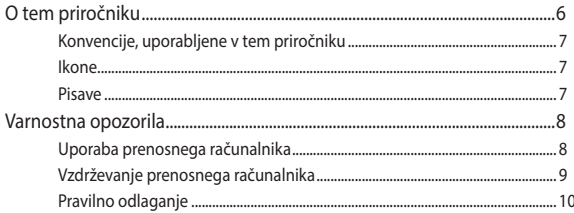

### 1. poglavje: Namestitev strojne opreme

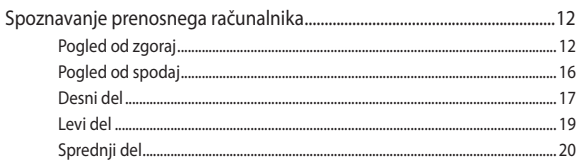

### 2. poglavje: Uporaba prenosnega računalnika

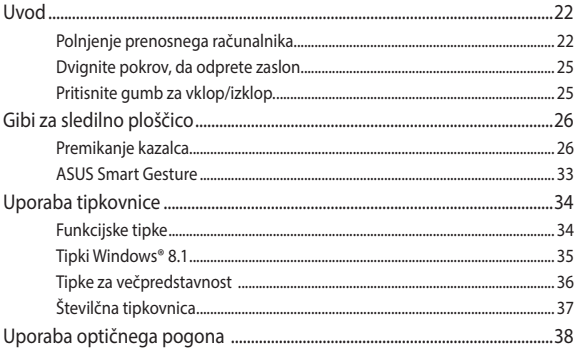

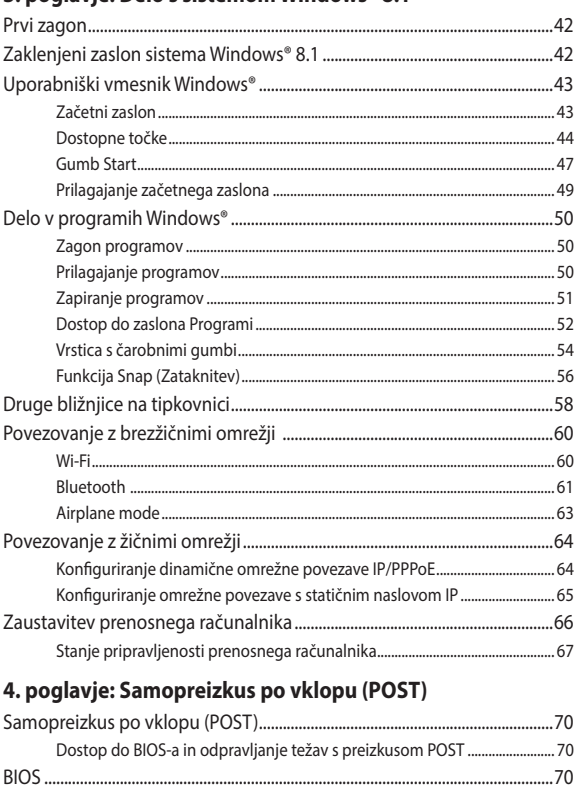

### 3 noglavie: Delo s sistemom Windows® 8.1

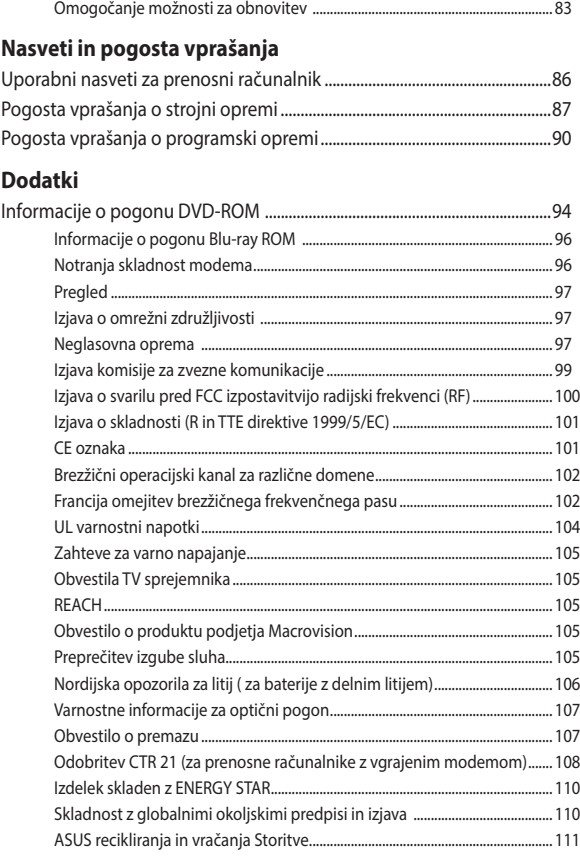

## <span id="page-5-0"></span>**O tem priročniku**

Ta priročnik vsebuje informacije o lastnostih strojne in programske opreme vašega prenosnega računalnika, ki so organizirane v naslednja poglavja:

#### **1. poglavje: Namestitev strojne opreme**

V tem poglavju so podrobno opisane komponente strojne opreme v vašem prenosnem računalniku.

#### **2. poglavje: Uporaba prenosnega računalnika**

V tem poglavju bo prikazana uporaba različnih delov prenosnega računalnika.

#### **3. poglavje: Delo s sistemom Windows® 8.1**

V tem poglavju je opisana uporaba operacijskega sistema Windows® 8.1 v prenosnem računalniku.

#### **4. poglavje: Samopreizkus po vklopu (POST)**

V tem poglavju bo prikazana uporaba preizkusa POST za spreminjanje nastavitev prenosnega računalnika.

#### **Nasveti in pogosta vprašanja**

V tem razdelku najdete nekatere priporočene nasvete ter pogosta vprašanja o strojni in programski opremi, ki jih lahko preberete, kadar opravljate vzdrževalna dela ali odpravljate težave na svojem prenosnem računalniku.

#### **Dodatki**

V tem razdelku boste našli obvestila in varnostne izjave za prenosni računalnik.

### <span id="page-6-0"></span>**Konvencije, uporabljene v tem priročniku**

Za poudarianie najpomembnejših informacij v tem priročniku so sporočila prikazana tako:

> **POMEMBNO!** V tem sporočilu so navedene pomembne informacije, ki jih morate upoštevati, če želite dokončati opravilo.

**OPOMBA:** V tem sporočilu so navedene dodatne informacije in nasveti, uporabni za dokončanje opravil.

**OPOZORILO!** V tem sporočilu so navedene pomembne informacije, ki jih morate upoštevati, da se zaščitite med izvajanjem določenih opravil in da preprečite poškodbe podatkov ter komponent v svojem prenosnem računalniku.

### **Ikone**

Spodnje ikone označujejo, s katero napravo je dokončati nabor opravil ali postopkov v prenosnem računalniku.

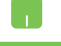

= Uporabite sledilno ploščico.

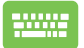

= Uporabite tipkovnico.

### **Pisave**

**Krepko** = Označuje meni ali element, ki ga morate izbrati.

*Ležeče* = To prikazuje razdelke, na katere se lahko nanašate v tem priročniku.

### <span id="page-7-0"></span>**Varnostna opozorila**

### **Uporaba prenosnega računalnika**

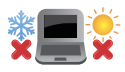

Prenosnik uporabljajte v okoljih s temperaturo med 5 °C (41°F) in 35 °C (95 °F).

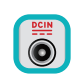

Upoštevajte nalepko z navedeno jakostjo na spodnji strani prenosnika in preverite, da je vaš kabel za priklop primeren navedeni jakosti.

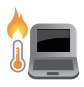

Prenosnega računalnika ne uporabljajte v naročju ali blizu katerega koli drugega dela telesa, da preprečite neudobje ali poškodbe zaradi izpostavljenosti vročini.

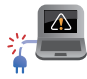

S prenosnikom ne uporabljajte poškodovanih napajalnih kablov, dodatkov in drugih zunanjih naprav.

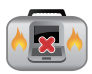

Ko je prenosni računalnik VKLOPLJEN, ga ne premikajte in ne pokrivajte z nobenim materialom, ki lahko zmanjšajo kroženje zraka.

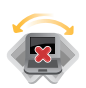

Prenosnega računalnika ne nameščajte na neravne ali nestabilne delovne površine.

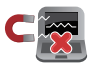

Prenosni računalnik lahko spustite skozi rentgenske naprave na letališčih (ki se uporabljajo za elemente na transportnem traku), vendar ga ne izpostavljajte magnetnim detektorjem ali palicam.

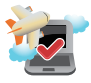

Obrnite se na ponudnika letalskih storitev, kjer boste dobili več informacij o sorodnih storitvah, ki jih lahko uporabljate med letom, in omejitvah, ki jih morate upoštevati pri uporabi prenosnega računalnika med letom.

### <span id="page-8-0"></span>**Vzdrževanje prenosnega računalnika**

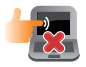

Pred čiščenjem prenosnega računalnika ga izključite iz električnega napajanja in odstranite akumulator (če je treba). Uporabite čisto celulozno gobico ali krpo iz irhovine ter jo navlažite z raztopino neabrazivnega detergenta in nekaj kapljicami tople vode. S čisto krpo odstranite morebitno dodatno vlago iz prenosnega računalnika.

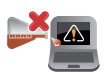

Na prenosnem računalniku ali blizu njega ne uporabljajte močnih raztopil, kot so razredčila, benzen ali druge kemikalije.

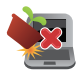

Na prenosni računalnik ne postavljajte predmetov.

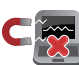

Prenosnega računalnika ne izpostavljajte močnim magnetnim ali električnim poljem.

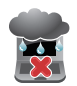

Prenosnega računalnika ne uporabljajte na dežju, v vlažnih prostorih ali blizu tekočin oziroma ga ne izpostavljajte tekočinam, dežju ali vlagi.

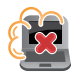

Prenosnega računalnika ne uporabljajte v prašnih prostorih.

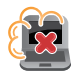

Prenosnega računalnika ne uporabljajte blizu mest, kjer pušča plin.

### <span id="page-9-0"></span>**Pravilno odlaganje**

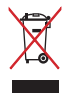

NE mečite prenosnika na javno smetišče. Ta izdelek je bil zasnovan tako, da omogoča ponovno uporabo delov in recikliranje. Simbol prekrižanega smetnjaka nakazuje, da se izdelek (električna, elektronska oprema in baterije, ki vsebujejo živo srebro ) ne sme odlagati na javno smetišče. Preverite lokalne predpise, ki določajo odstranitev elektronskih izdelkov.

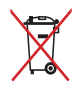

NE ZAVRZITE baterije med komunalne odpadke. Simbol prekrižanega smetnjaka ponazarja, da se baterij ne sme odlagati skupaj s komunalnimi odpadki.

## <span id="page-10-0"></span>*1. poglavje: Namestitev strojne opreme*

### <span id="page-11-0"></span>**Spoznavanje prenosnega računalnika**

### **Pogled od zgoraj**

**OPOMBA:** Videz tipkovnice se lahko razlikuje glede na regijo ali državo.

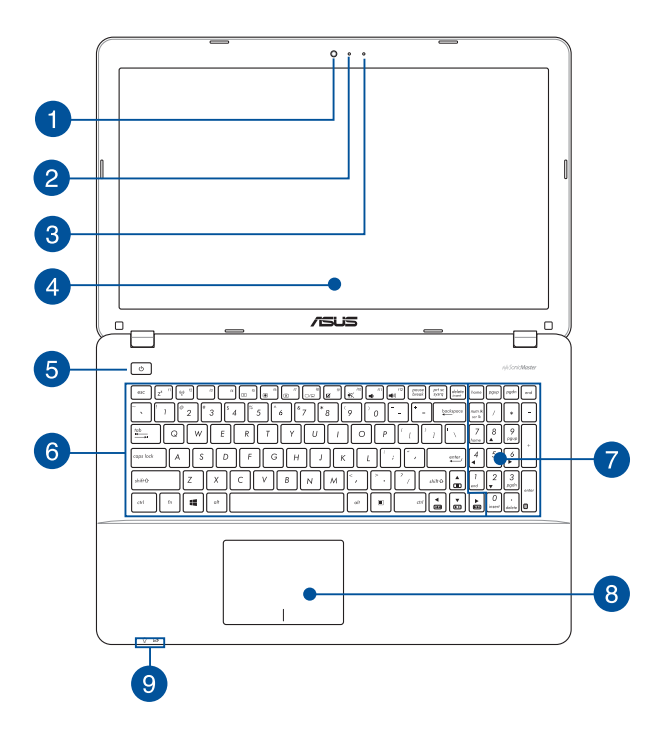

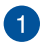

#### **Kamera**

Z vgrajeno kamero lahko posnamete slike ali videoposnetke s svojim prenosnim računalnikom.

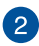

#### **Indikator kamere**

Indikator kamere prikazuje, kdaj je vgrajena kamera v uporabi.

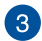

#### **Mikrofon**

Vgrajeni mono mikrofon lahko uporabljate za video konference, glasovna narekovanja ali za enostavno snemanje zvoka.

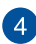

 $\sqrt{5}$ 

#### **Zaslon**

Zaslon zagotavlja izjemne lastnosti ogledovanja slik, videoposnetkov in drugih večpredstavnostnih datotek na prenosnem računalniku.

#### **Gumb za vklop/izklop**

Pritisnite gumb za vklop/izklop za vklop ali zaustavitev vašega prenosnika. S pomočjo gumba za vklop/izklop lahko preklopite vaš prenosnik v stanje mirovanja ali spanje oz. povrnete iz stanja mirovanja ali spanja.

V primeru da postane vaš prenosnik neodziven, pritisnite in zadržite gumb za vklop/izklop vsaj za štiri (4) sekunde, da se prenosnik zaustavi.

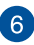

#### **Tipkovnica**

Tipkovnica zagotavlja tipke QWERTY polne velikosti z udobno globino prenosa za tipkanje. Omogoča vam tudi uporabo funkcijskih tipk, hiter dostop do sistema Windows® in upravljanje drugih večpredstavnostnih funkcij.

> **OPOMBA:** Razpored tipk se lahko razlikuje, odvisno od modela in države.

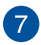

#### **Numerična tipkovnica (le pri izbranih modelih)**

Numerična tipkovnica ima naslednji dve funkciji: za vnos številk in za usmerjanje kazalca.

> **OPOMBA:** za več informacij glejte razdelek *Številčna tipkovnica (le pri izbranih modelih)* v tem priročniku.

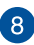

#### **Sledilna ploščica**

Sledilna ploščica omogoča uporabo več potez za pomikanje po zaslonu, kar vam zagotavlja intuitivno uporabniško izkušnjo. Ploščica tudi simulira funkcije navadne miške.

> **OPOMBA:** za več informacij glejte razdelek *Gibi za sledilno ploščico*  v tem priročniku.

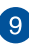

#### **Indikatorji stanja**

Z indikatorji stanja lahko prepoznate trenutne stanje strojne opreme v prenosnem računalniku.

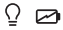

#### **Indikator vklopa**

Indikator napajanja zasveti, ko je je prenosni računalnik VKLOPLJEN, in utripa, kadar je prenosni računalnik v stanju spanja.

#### **Dvobarvni indikator polnjenja akumulatorja**

Dve barvni LED diodi nudita vizuelno indikacijo napolnjenosti baterije. Za podrobnosti glejte prejšnje poglavje.

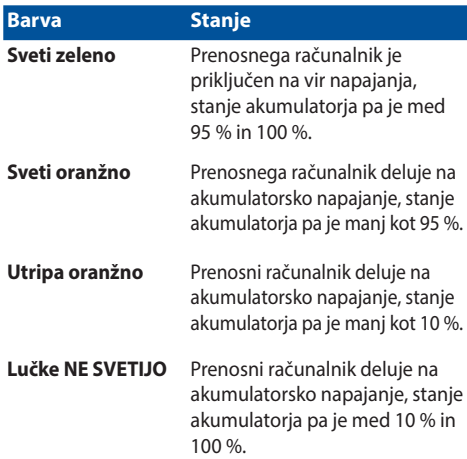

### <span id="page-15-0"></span>**Pogled od spodaj**

**OPOMBA:** Spodnji del se navzven razlikuje glede na model.

#### **OPOZORILO!**

- Med uporabo ali med polnjenjem baterije vašega prenosnika lahko podnožje naprave postane zelo toplo ali vroče. Prenosnega računalnika med uporabo ne postavljajte na površine, ki ovirajo ventilatorie.
- Baterijo v napravi lahko odstranijo samo serviserji, pooblaščeni s strani družbe ASUS.

**POMEMBNO!** Čas uporabe akumulatorja se razlikuje glede na uporabo in specifikacije tega prenosnega računalnika. Baterije ni mogoče razstaviti.

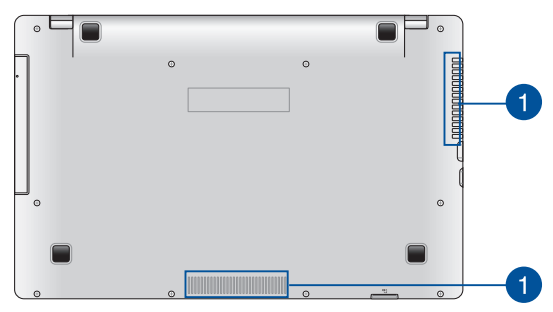

#### **Prezračevalne reže**

Zračni ventilatorji omogočajo vstop hladnega zraka v prenosni računalnik in izhod toplega zraka iz njega.

> **POMEMBNO!** Prepričajte se, da papir, knjige, obleke, kabli ali drugi predmeti ne ovirajo nobenih zračnih ventilatorjev, da preprečite pregrevanje.

### <span id="page-16-0"></span>**Desni del**

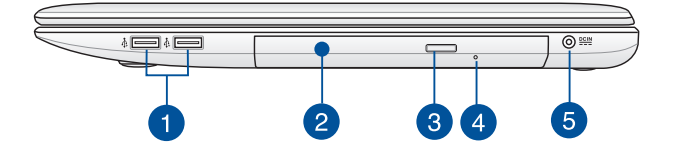

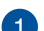

#### **Vrata USB 2.0 (le pri izbranih modelih)**

Vrata USB (Univerzalno serijsko vodilo) so združljiva z napravami USB 2.0 ali USB 1.1, kot so tipkovnice, kazalci, pomnilniški ključki, zunanji trdi diski, zvočniki, kamere in tiskalniki.

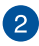

#### **Optični pogon**

Optični pogon vašega prenosnika morda podpira več oblik zapisa diska, na primer CD-je, DVD-je, diske Blu-ray (v izbranih modelih), zapisljiv diske ali večkrat zapisljive diske.

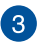

#### **Gumb za elektronski izmet diska optičnega pogona**

Pritisnite gumb za izmet pladnja optičnega pogona.

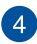

#### **Odprtina za ročni izmet optičnega diska**

Luknja za ročni izmet je namenjena za izmet pladnja v primerih, ko gumb za elektronski izmet ne deluje.

> **OPOZORILO!** Luknjo za ročni izmet uporabite le v primeru, ko gumb za elektronski izmet ne deluje.

> **OPOMBA:** za več informacij glejte razdelek *Uporaba optičnega pogona* v tem priročniku.

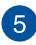

#### **Vhod za napajanje**

Na ta vrata priključite priloženi napajalni adapter, da napolnite akumulator in zagotovite vir napajanja za svoj prenosni računalnik.

> **OPOZORILO!** Adapter lahko med uporabo postane topel do vroč. Ko je adapter priključen na električno vtičnico, ga ne pokrivajte in ga ne približujte svojemu telesu.

> **POMEMBNO!** Za polnjenje akumulatorja in zagotovitev vira napajanja za svoj prenosni računalnik uporabljajte samo priloženi napajalni adapter.

### <span id="page-18-0"></span>**Levi del**

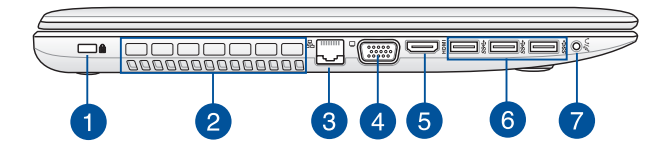

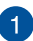

#### **Varnostna reža Kensington®**

Varnostna reža Kensington® omogoča zaščito vašega prenosnika z uporabo združljivih varnostnih izdelkov Kensington® za vaš prenosnik.

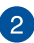

#### **Prezračevalne reže**

Zračni ventilatorji omogočajo vstop hladnega zraka v prenosni računalnik in izhod toplega zraka iz njega.

> **POMEMBNO!** Prepričajte se, da papir, knjige, obleke, kabli ali drugi predmeti ne ovirajo nobenih zračnih ventilatorjev, da preprečite pregrevanje.

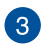

#### **LAN vhod**

Na ta vrata priključite omrežni kabel, da vzpostavite povezavo z lokalnim omrežjem.

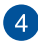

#### **Vrata VGA**

Vrata omogočajo priklop vašega prenosnika k zunanjemu zaslonu.

<span id="page-19-0"></span>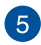

#### **Vrata HDMI**

Ta vrata so namenjena priključku HDMI (visokoločljivostni večpredstavnostni priključek) in so združljiva s HDCP-jem za predvajanje visokoločljivostnih DVD-jev, diskov Blu-ray in druge zaščitene vsebine.

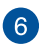

#### **Vrata USB 3.0**

Vrata za univerzalno serijsko vodilo 3.0 (USB 3.0) omogoča prenos podatkov do 5 Gbit/s in je združljiva z USB 2.0.

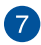

#### **Izhod za slušalke z mikrofonom/kombinirana vrata s priključkom za vhod za mikrofon**

Na ta vrata lahko priključite prenosni računalnik na močnejše zvočnike ali slušalke z mikrofonom. Na ta vrata lahko priključite tudi zunanji mikrofon svojega prenosnega računalnika.

### **Sprednji del**

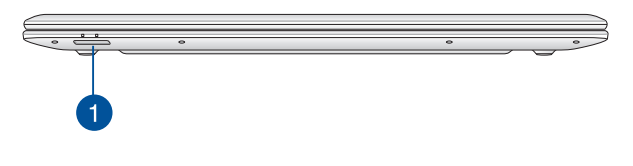

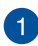

#### **Bralec bliskovne spominske kartice**

V ta prenosni računalnik je vgrajena ena reža za bralnik pomnilniških kartic, ki podpira kartice SD in SDHC.

# <span id="page-20-0"></span>*2. poglavje: Uporaba prenosnega računalnika*

### <span id="page-21-0"></span>**Uvod**

### **Polnjenje prenosnega računalnika.**

- A. Priključite električni kabel AC v pretvornik AC-DC.
- B. Napajalni adapter za izmenični tok priključite na vir napajanja z močjo od 100 do 240 V.
- C. Napajalni priključek za enosmerni tok priključite na vhod za napajanje (DC) na prenosnem računalniku.

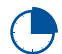

Pred prvo uporabo prenosnega računalnika polnite računalnik **3 ure**.

**OPOMBA:** Napajalni adapter se lahko razlikuje po videzu, kar je odvisno od modela in vaše regije.

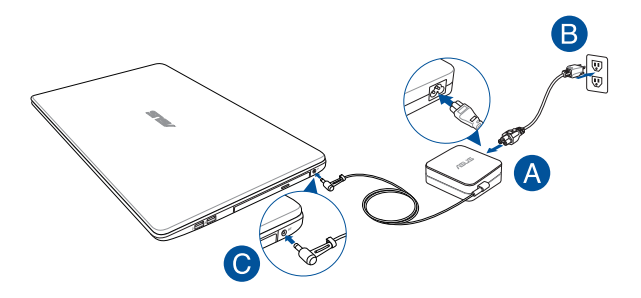

#### **POMEMBNO!**

- Na vašem prenosnem računalniku poiščite oznako z oceno vhoda/ izhoda in se prepričajte, da se ujema z informacijami na vašem akumulatoriu. Nekateri modeli prenosnih računalnikov imajo lahko več ocen izhodnega toka, glede na razpoložljivo inventarno številko.
- • Pred prvim vklopom vašega prenosnika se prepričajte, da je prenosnik vključen k omrežnemu napajanju. Priporočamo vam, da uporabite ozemljeno vtičnico, kadar se prenosnik napaja preko adapteria.
- • Vtičnica mora biti zlahka dostopna in blizu prenosnika.
- Prenosnik odklopite iz napajanja tako, da da izključite iz vtičnice.

#### **OPOMBA!**

Informacije o napajalnem adapterju:

- Vhodna napetost: 100-240 V AC
- • Vhodna frekvenca: 50–60Hz
- • Nazivni izhodni tok: 3.42A (65W), 4.74A (90W)
- • Nazivna izhodna moč: 19 V DC

#### **OPOZORILO!**

Preberite naslednje varnostne ukrepe za baterijo svojega prenosnika.

- Če bi baterijo, ki je v tej napravi, želeli odstraniti ali razstaviti, to predstavlja tveganje za požar ali opekline zaradi kemikalij.
- • zaradi lastne varnost upoštevajte opozorilne nalepke.
- Tveganie za eksplozijo, če baterijo zamenjate z baterijo neprimernega tipa.
- Ne zavrzite v ogeni.
- • Nikoli ne naredite kratkega stika na bateriji prenosnika.
- • Baterije nikoli ne poskušajte demontirati ali znova namestiti.
- • Baterije ne uporabljajte, če pušča.
- • Baterijo in njene komponente je treba ustrezno reciklirati ali zavreči.
- • Baterijo in ostale majhne komponente hranite izven dosega otrok.

### <span id="page-24-0"></span>**Dvignite pokrov, da odprete zaslon.**

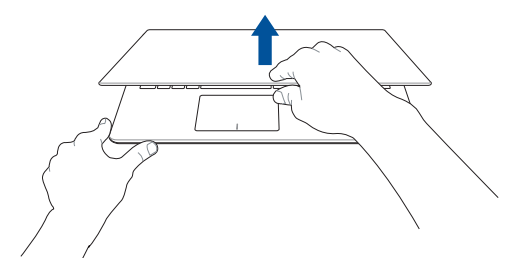

### **Pritisnite gumb za vklop/izklop.**

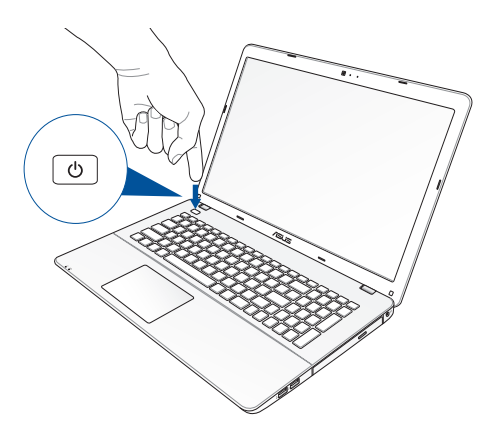

## <span id="page-25-0"></span>**Gibi za sledilno ploščico**

Z gibi lahko zaženete programe in dostopate do nastavitev prenosnega računalnika. Ko uporabljate gibe na sledilni ploščici, glejte naslednje slike.

### **Premikanje kazalca**

Če želite aktivirati kazalec, lahko tapnete ali kliknete kamor koli na sledilno ploščico, nato pa s prstom drsite po sledilni ploščici in tako premikate kazalec po zaslonu.

#### **Pomik vodoravno**

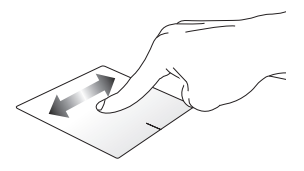

**Pomik navpično**

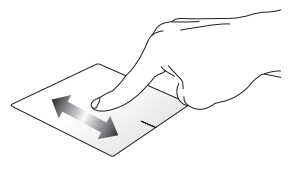

**Pomik diagonalno**

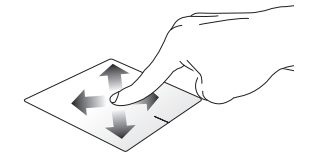

#### **Poteze z enim prstom**

**Dotik/dvojni dotik**

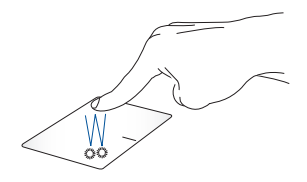

- V začetnem zaslonu aplikacijo zaženete tako, da se je dotaknete.
- V načinu Namizje element zaženete tako, da se ga dotaknete dvakrat.

#### **Povleci in spusti**

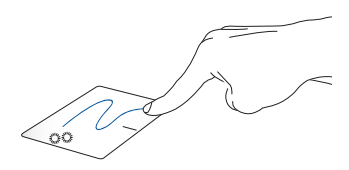

Elementa se hitro dotaknite dvakrat, nato pa z istim prstom drsite, ne da bi ga dvignili iz sledilne ploščice. Če želite element spustiti na novo lokacijo, prst dvignite iz sledilne ploščice.

**Levi klik Desni klik**

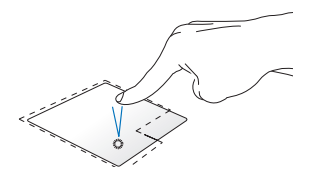

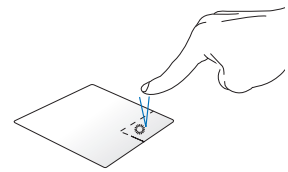

- Na začetnem zaslonu kliknite program, da ga zaženete.
- V načinu namizia dvakrat kliknite program, da ga zaženete.
- Na začetnem zaslonu kliknite program, da ga izberete in zaženete vrstico z nastavitvami. S tem gumbom lahko zaženete tudi vrstico **All Apps (Vsi programi)**.
- V načinu namizja s tem gumbom odprete meni desnega klika.

**OPOMBA:** Območja znotraj pikaste črte predstavljata lokaciji leve in desne tipke miške na sledilni ploščici.

#### **Hitro drsenje iz zgornjega roba**

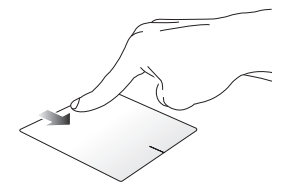

- Na začetnem zaslonu za prikaz vrstice Vse vrstice s prstom hitro drsite iz zgornjega roba.
- Če imate odprto aplikacijo, s hitrim drsenjem s prstom iz zgornjega roba odprete njen meni.

**Hitro drsenje iz levega roba Hitro drsenje iz desnega roba**

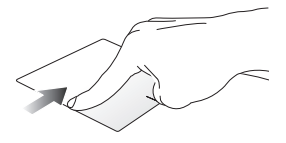

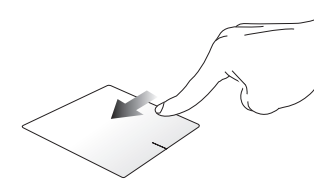

Za prikaz trenutno zagnanih aplikacij s prstom hitro drsite iz levega roba.

Za prikaz **Charms bar (vrstice s čarobnimi gumbi)** s prstom podrsajte od desnega roba.

#### **Poteze z dvema prstoma**

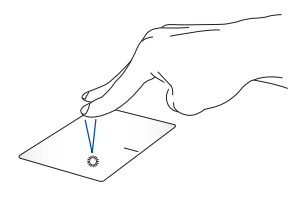

**Dotik Obračanje**

Z dvema prstoma tapnite na sledilno ploščico, da simulirate funkcijo desnega klika.

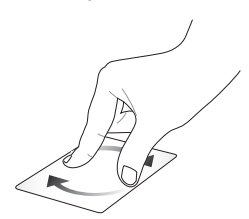

Da bi zavrteli sliko v programu Windows® Photo Viewer, položite dva prsta na sledilno ploščico, nato pa en prst pomaknite okrog drugega (ko je le-ta pri miru) v smeri ali nasprotni smeri urinega kazalca.

**Dvoprstno drsenje (navzgor/navzdol)**

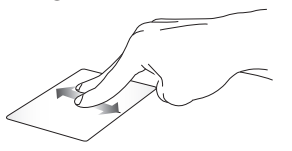

**Dvoprstno drsenje (levo/desno)**

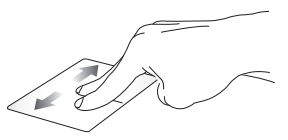

Za drsenje z dvema prstoma drsite Za drsenje z dvema prstoma drsite navzgor ali navzdol. levo ali desno.

**OPOMBA:** Omogočiti morate potezo vrtenja svojega prenosnika. Za več podrobnosti glejte razdelek *ASUS Smart Gesture*.

**Pomanjšaj Povečaj**

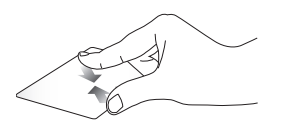

Na sledilni ploščici dva prsta povlecite skupaj.

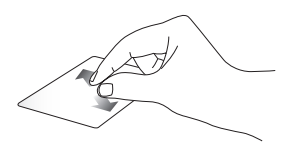

Na sledilni ploščici dva prsta povlecite narazen.

#### **Povleci in spusti**

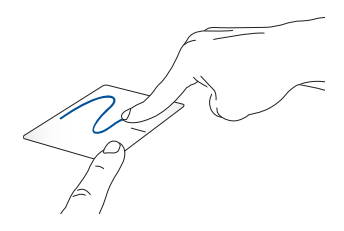

Izberite predmet ter nato pritisnite in pridržite gumb za levi klik. Z drugim prstom podrsajte po sledilni ploščici, da povlečete element, in dvignite prst z gumba, da element spustite.

### **Triprstni gibi**

**Poteg navzgor Podrsajte levo/desno**

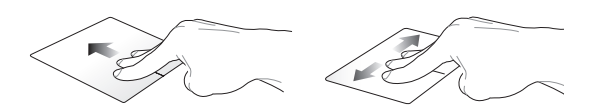

S tremi prsti povlecite navzgor, da S tremi prsti podrsajte levo ali se prikažejo vsi delujoči programi. desno, da se prikažejo odprte

aplikacije v načinu namizja ali na začetnem zaslonu.

#### **Poteg navzdol**

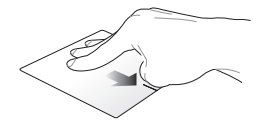

S tremi prsti povlecite navzdol, da se prikaže način Namizje.

**OPOMBA:** Prepričajte se, da imate v prenosniku omogočene poteze s tremi prsti. Za več podrobnosti glejte razdelek *ASUS Smart Gesture*.

### <span id="page-32-0"></span>**ASUS Smart Gesture**

Za zagon pripomočka ASUS Smart Gesture:

- 1. Zaženite namizni program.
	- 2. V spodnjem desnem kotu opravilne vrstice tapnite **>** in tako zaženite aplikacijo ASUS Smart Gesture.
	- 3. Označite elemente, ki jih želite omogočiti/ onemogočiti.
	- 4. Tapnite **Apply (Uporabi)**, nato pa tapnite **OK (V redu)**.

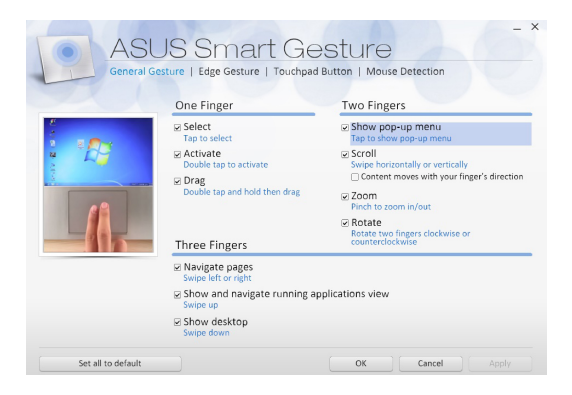

## <span id="page-33-0"></span>**Uporaba tipkovnice**

### **Funkcijske tipke**

S funkcijskimi tipkami na tipkovnici prenosnega računalnika lahko sprožite naslednje ukaze:

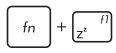

Za prehod prenosnega računalnika v **Sleep mode (stanje spanja)**

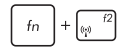

Za vklop ali izklop **Airplane mode (Načina letenja)**

> **OPOMBA:** Če omogočite **Airplane mode ( Način letenja)**, onemogočite vse brezžične povezave.

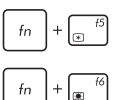

Za zmanjšanje svetlosti zaslona

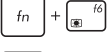

Za povečanje svetlosti zaslona

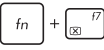

Za izklop zaslona

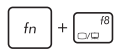

Za aktiviranje drugega zaslona

**OPOMBA:** Preverite, ali je drugi zaslon priključen na prenosni računalnik.

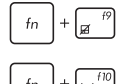

Omogoči ali onemogoči sledilno ploščico.

Vklopi ali izklopi zvočnike.

<span id="page-34-0"></span>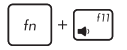

Zmanjšanja glasnost zvočnikov.

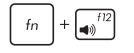

Poveča glasnost zvočnikov.

### **Tipki Windows® 8.1**

Posebni tipki Windows® na tipkovnici prenosnega računalnika se uporabljata tako:

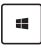

To tipko pritisnite, da se vrnete nazaj na začetni zaslon. Če ste že na začetnem zaslonu, se s pritiskom te tipke vrnete na zadnjo odprto aplikacijo.

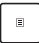

S to tipko simulirate funkcije desnega klika.

### <span id="page-35-0"></span>**Tipke za večpredstavnost**

S tipkami za večpredstavnost lahko upravljate večpredstavnostne datoteke, kot so zvok in videoposnetki, ki jih predvajate v prenosnem računalniku.

Pritisnite  $\left| f_n \right|$  hkrati s puščičnimi tipkami na prenosnem računalniku, kot kaže slika spodaj.

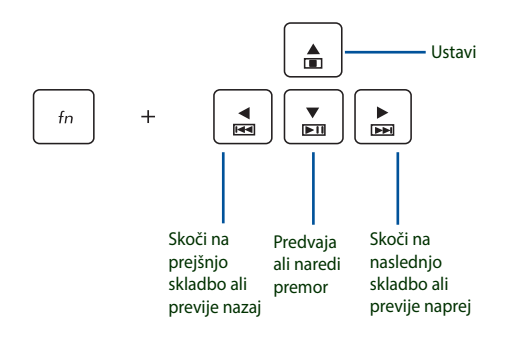

**OPOMBA:** Tipke za večpredstavnost so na voljo pri izbranih modelih.
# **Številčna tipkovnica**

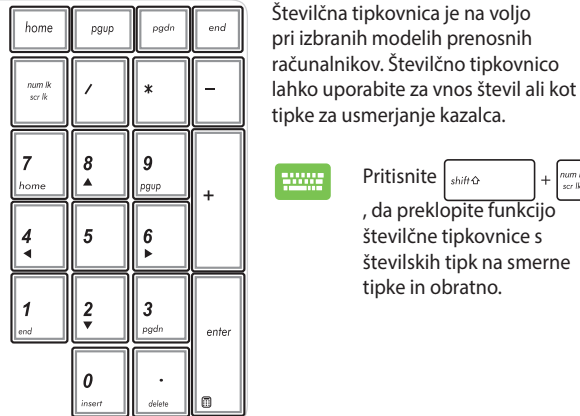

**OPOMBA:** Številčna tipkovnica je na voljo pri izbranih modelih.

num II<br>scr Ik

# **Uporaba optičnega pogona**

**OPOMBA:** Položaj elektronskega gumba za odstranjevanje se razlikuje glede na model prenosnega računalnika.

### **Vstavljanje optičnega diska**

1. Medtem ko je prenosni računalnik prižgan, pritisnite na elektronski gumb za odstranjevanje, ki bo delno odstranil pladenj optičnega pogona.

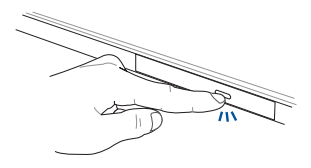

2. Previdno izvlecite pladenj pogona.

> **POMEMBNO!** Ne dotikajte se leče optičnega pogona. Prepričajte se, da v bližini ni predmetov, ki bi se lahko ujeli pod optični pladenj.

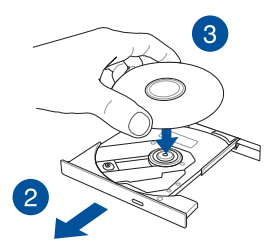

3. Disk držite za robove, tako da bo potiskana stran obrnjena navzgor in ga previdno vstavite v zvezdišče.

4. Plastično zvezdišče diska potisnite navzdol, da se zatakne v zvezdišče optičnega pogona.

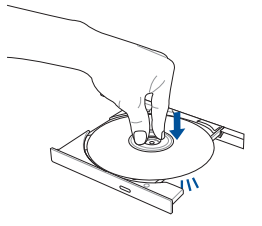

5. Pladenj pogona nežno potisnite, da se optični pogon zapre.

> **OPOMBA:** Iz optičnega pogona med branjem podatkov običajno prihajajo zvoki vrtenja in vibrirania.

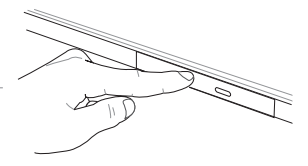

### **Odprtina za ročno odstranjevanje**

Odprtina za ročno odstranjevanje se nahaja na vratcih optičnega pogona in se uporabi za odstranitev pladnja optičnega pogona v primeru, ko elektronski gumb za odstranjevanje ne deluje.

Če želite pladenj optičnega pogona ročno odstraniti, v odprtino za ročno odstranjevanje potiskajte izravnano sponko za papir, dokler se pladenj pogona ne odpre.

> **OPOZORILO!** Odprtino za ročno odpiranje uporabite le v primeru, ko elektronski gumb za odstranjevanje ne deluje.

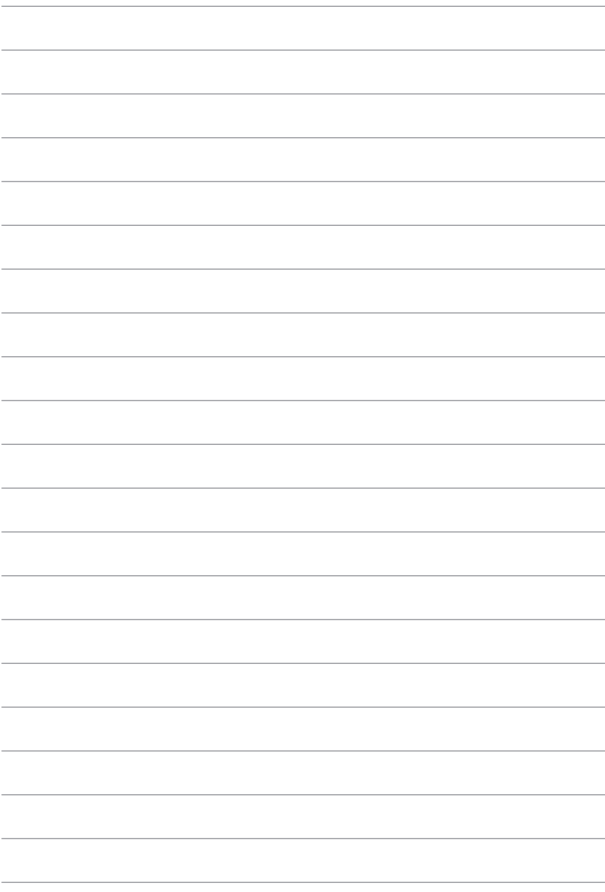

# *3. poglavje: Delo s sistemom Windows® 8.1*

# **Prvi zagon**

Ko računalnik prvič zaženete, se prikaže več zaslonov, ki vas vodijo skozi konfiguracijo osnovnih nastavitev operacijskega sistema Windows® 8.1.

Prenosni računalnik prvič zaženete tako:

- 1. Na prenosnem računalniku pritisnite gumb za vklop/izklop. Počakajte nekaj minut, da se prikaže namestitveni zaslon.
- 2. Na namestitvenem zaslonu izberite jezik, v katerem boste uporabljali prenosni računalnik.
- 3. Natančno preberite pogoje licenčne pogodbe. Potrdite **I accept the terms for using Windows (Sprejemam pogoje licenčne pogodbe)** in kliknite **Accept (Sprejmi).**
- 4. Po navodilih na zaslonu konfigurirajte naslednje osnovne elemente:
	- Prilagoditev
	- • Nastavitev brezžičnega omrežja
	- • Nastavitve
	- • Vpis v računalnik
- 5. Ko konfigurirate osnovne elemente, se prikaže vadnica za Windows® 8.1. Oglejte si jo in izvedeli boste več o funkcijah sistema Windows® 8.1.

# **Zaklenjeni zaslon sistema Windows® 8.1**

Zaklenjeni zaslon sistema Windows® 8.1 se lahko prikaže, ko prenosni računalnik zažene operacijski sistem Windows® 8.1. Za nadaljevanje tapnite zaklenjeni zaslon ali pritisnite katero koli tipko na tipkovnici prenosnega računalnika.

# **Uporabniški vmesnik Windows®**

Uporabniški vmesnik je prikaz v sistemu Windows® 8.1, ki je sestavljen iz ploščic. V tem vmesniku so na voljo spodnje funkcije, ki je lahko uporabljate pri delu v svojem prenosnem računalniku.

## **Začetni zaslon**

Začetni zaslon izgine, ko se uspešno prijavite v svoj uporabniški račun. Na tem zaslonu lahko na enem mestu razvrstite vse programe, ki jih potrebujete.

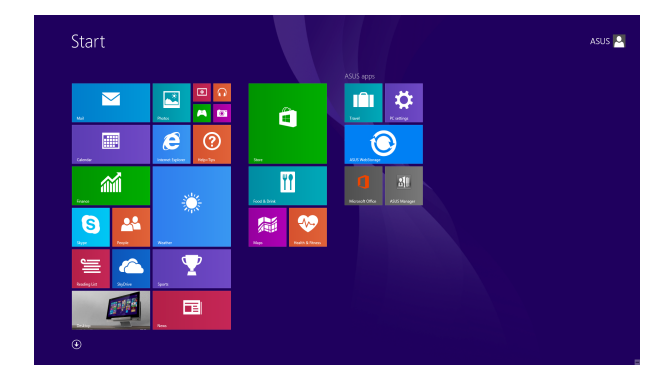

### **Programi Windows®**

To so programi, ki so pripeti na začetnem zaslonu in prikazani v obliki ploščic, da jih hitreje najdete.

> **OPOMBA:** Za popolni zagon nekaterih programov se morate najprej vpisati v svoj Microsoftov račun.

### **Dostopne točke**

Dostopne točke na zaslonu vam omogočajo zagon programov in dostop do nastavitev prenosnega računalnika. Funkcije teh dostopnih točk lahko aktivirate s sledilno ploščico.

### **Dostopne točke v zagnanem programu**

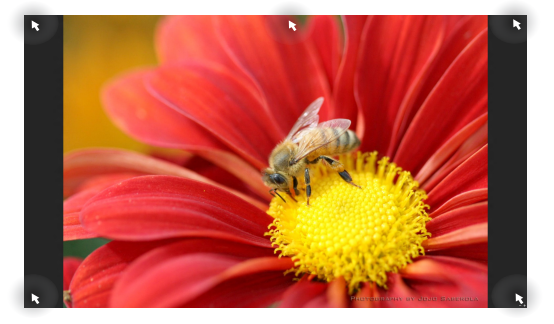

### **Dostopne točke na Začetnem zaslonu**

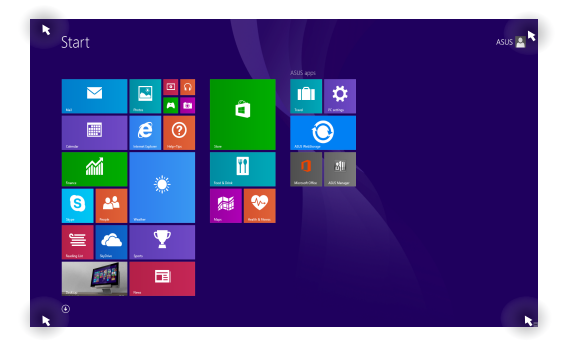

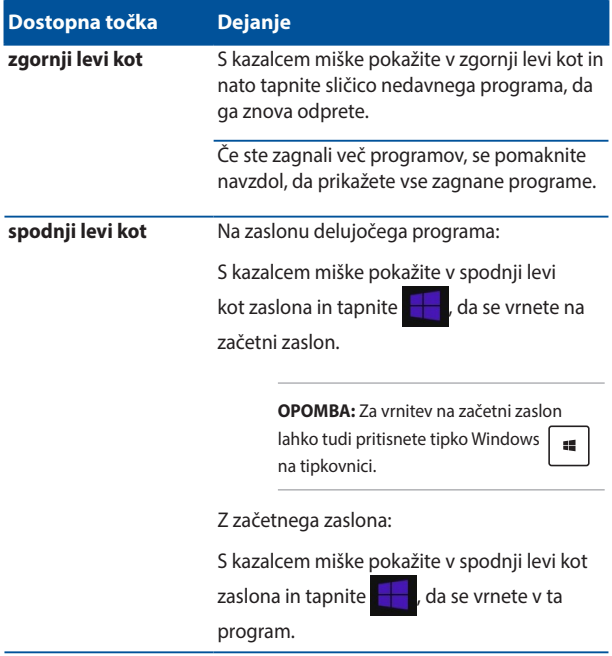

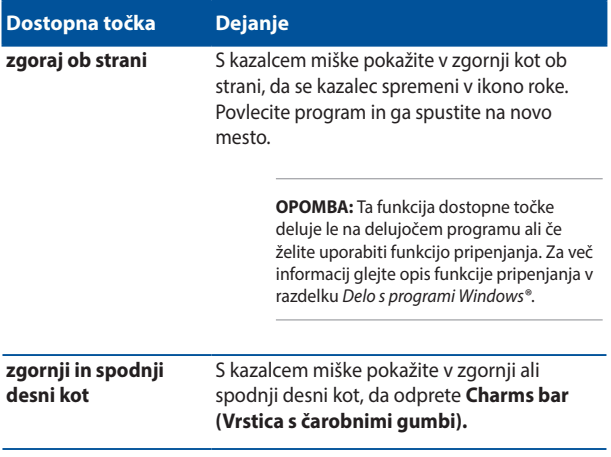

## **Gumb Start**

Sistem Windows 8.1 ima gumb Start (Začetek), ki vam omogoča preklapljanje med dvema nazadnje uporabljenima programoma. Gumb »Začetek« lahko odprete na začetnem zaslonu, ko ste v namiznem načinu, in v poljubnem programu, ki je trenutno odprt na zaslonu.

### **Gumb »Začetek« na začetnem zaslonu**

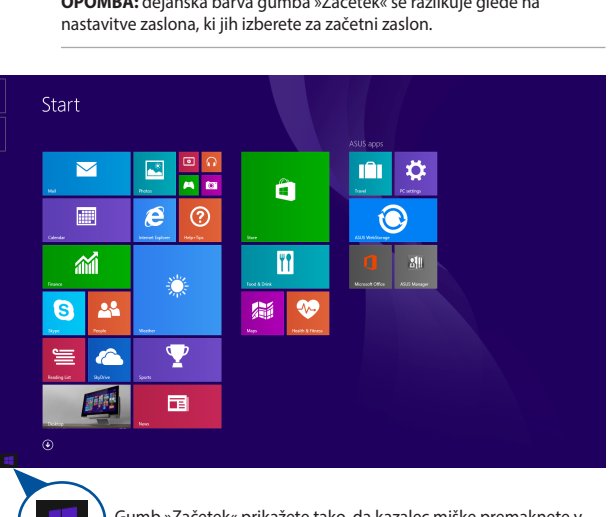

**OPOMBA:** dejanska barva gumba »Začetek« se razlikuje glede na

Gumb »Začetek« prikažete tako, da kazalec miške premaknete v levi kot začetnega zaslona ali nad kateri koli odprt program.

### **Gumb »Začetek« v namiznem načinu**

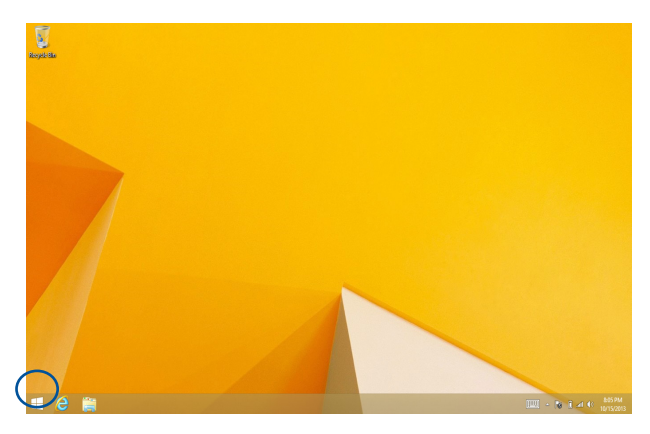

#### **Priročni meni**

Priročni meni se pojavi kot polje z bližnjicami do nekaterih programov v Windows® 8.1, ko tapnete in pridržite gumb Start (Začetek).

V priročnem meniju so na voljo tudi te možnosti za zaustavitev prenosnega računalnika: izpis, spanje, zaustavitev in vnovični zagon.

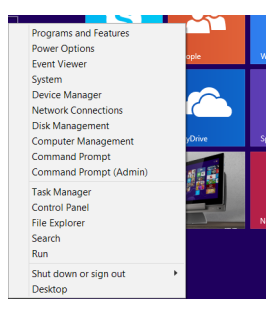

# **Prilagajanje začetnega zaslona**

Windows® 8.1 vam omogoča tudi, da prilagodite začetni zaslon po svojih željah, tako da se iz zagona neposredno prikaže način Desktop (Namizje) in da prilagodite postavitev programov na zaslonu.

Nastavitve začetnega zaslona prilagodite tako:

- 1. Zaženite Desktop (Namizje).
- 2. Pojavno okno odprete tako, da z desno tipko miške kliknite kjer koli v opravilni vrstici, razen gumba »Začetek«.
- 3. Kliknite **Properties (Lastnosti)**, izberite zavihek **Navigation (Krmarjenje)** in nato potrdite polja ob možnostih krmarjenja in začetnega zaslona, ki jih želite uporabljati.

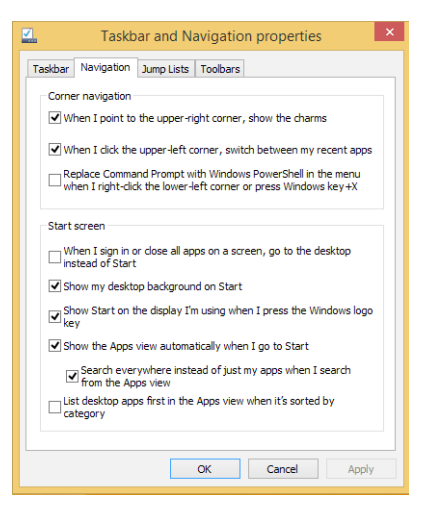

4. Tapnite ali kliknite **Apply (Uporabi)**, da shranite nove nastavitve in zaprete okno.

# **Delo v programih Windows®**

Za zagon in prilagoditev svojih programov uporabite sledilno ploščico in tipkovnico na prenosnem računalniku.

### **Zagon programov**

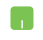

S kazalcem miške pokažite na program in ga kliknite ali tapnite, da ga zaženete.

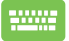

Dvakrat pritisnite tipko  $\frac{10b}{2}$  in nato uporabite

puščične tipke za ogled programov. Pritisnite

, da zaženete izbrani program.

# **Prilagajanje programov**

Na Začetnem zaslonu premikate programe, spremenite njihovo velikost ali jih odpnete z Začetnega zaslona.

### **Premikanje programov**

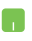

Če želite premakniti program, dvotapnite program in ga povlecite na novo mesto.

### **Spreminjanje velikosti programov**

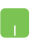

Z desno tipko miške kliknite program, da prikažete

vrstico z nastavitvami programa, tapnite  $\bigcirc$  in nato

izberite velikost ploščice programa.

### **Odpenjanje programov**

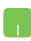

Z desno tipko miške kliknite program, da prikažete vrstico **Customize (Prilagajanje)**, in nato tapnite

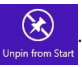

### **Zapiranje programov**

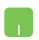

- 1. Kazalec miške premaknite na zgornji stranski kot odprtega programa in počakajte, da se kazalec spremeni v ikono roke.
- 2. Povlecite program in ga spustite na dno zaslona, da ga zaprete.

Na zaslonu odprtega zaslona pritisnite tipki

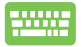

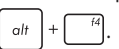

## **Dostop do zaslona Programi**

Poleg programov, ki so pripeti na začetnem zaslonu, lahko na zaslonu Programi odprete tudi druge programe.

> **OPOMBA:** dejanski programi, ki so prikazani na zaslonu, se lahko razlikujejo glede na model. Spodnji posnetek zaslona je zgolj informativen.

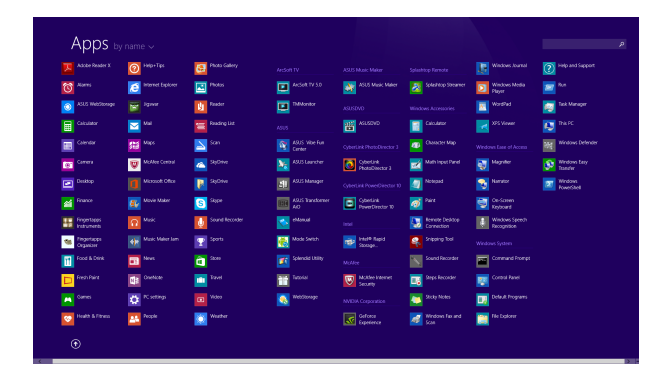

### **Odpiranje zaslona Programi**

Zaslon Programi zaženete s sledilno ploščico ali tipkovnico prenosnega računalnika.

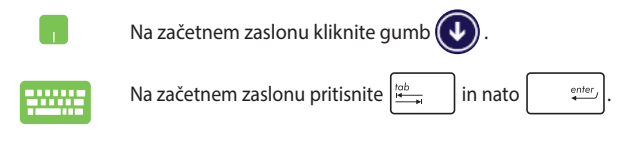

### **Pripenjanje programov na Začetni zaslon**

Na začetni zaslon lahko s sledilno ploščico pripnete več programov.

- 1. Odpiranje zaslona »All Apps« (Vsi programi)
- 2. Z desno tipko miške kliknite programe, ki jih želite dodati na začetni zaslon.
- 3. Tapnite ali kliknite ikono  $\bigotimes$ , da pripnete

izbrane programe na začetni zaslon.

# **Vrstica s čarobnimi gumbi**

Vrstica s čarobnimi gumbi je orodna vrstica, ki jo lahko zaženete na desni strani zaslona. Vrstica je sestavljena iz več orodij, ki vam omogočajo skupno rabo programov in zagotavljajo hiter dostop do prilagajanja nastavitev prenosnega računalnika.

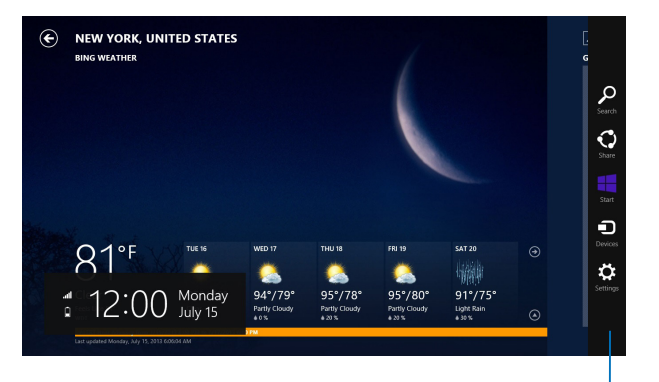

Vrstica s čarobnimi gumbi

### **Zagon vrstice s čarobnimi gumbi**

**OPOMBA:** Ko zaženete vrstico s čarobnimi gumbi, se najprej prikaže kot nabor belih ikon. Na spodnji sliki je prikazan videz vrstice s čarobnimi gumbi, ko jo zaženete.

Za zagon vrstice s čarobnimi gumbi uporabite sledilno ploščico in tipkovnico na prenosnem računalniku.

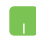

Kazalec miške premaknite v zgornji desni ali levi kot zaslona.

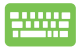

Pritisnite

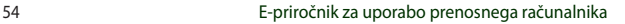

### **Orodja v vrstici s čarobnimi gumbi**

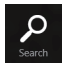

#### **Search (Iskanje)**

S tem orodjem lahko poiščete datoteke ali programe v prenosnem računalniku.

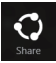

#### **Share (Skupna raba)**

S tem orodjem lahko daste programe v skupno rabo prek spletnih mest družabnih omrežij ali po e-pošti.

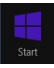

#### **Start (Začetek)**

S tem orodjem znova prikažete Začetni zaslon. Na Začetnem zaslonu lahko s tem orodjem znova odprete nedavno odprt program.

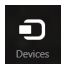

#### **Devices (Naprave)**

S tem orodjem lahko dostopate do datotek in jih daste v skupno rabo z napravami, ki so priključene na prenosni računalnik, kot je zunanji zaslon ali tiskalnik.

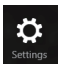

#### **Settings (Nastavitve)**

S tem orodjem lahko dostopate do nastavitev prenosnega računalnika.

# **Funkcija Snap (Zataknitev)**

Funkcija Snap (Zataknitev) prikaže dva programa enega ob drugem in vam omogoči delo ali preklapljanje med programoma.

> **POMEMBNO!** Če želite uporabiti funkcijo pripenjanja, mora biti ločljivost zaslona prenosnega računalnika nastavljena na 1366 x 768 slikovnih točk ali več.

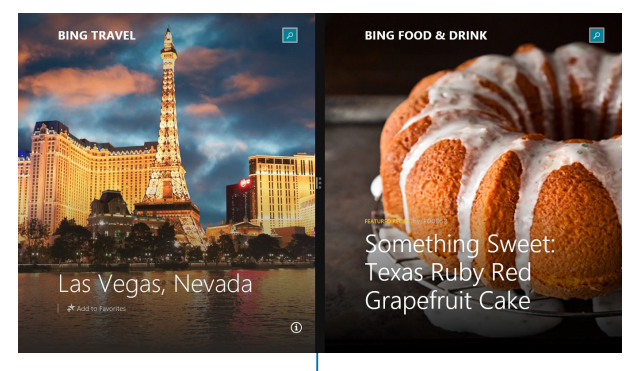

Vrstica funkcije Snap (Zataknitev)

### **Uporaba funkcije Snap (Zataknitev)**

Za aktiviranje in uporabo funkcije pripenjanja uporabite sledilno ploščico ali tipkovnico na prenosnem računalniku.

- 1. Odprite program, ki ga želite zatakniti.
	- 2. S kazalcem miške pokažite na zgornji stranski kot zaslona.
	- 3. Ko se kazalec spremeni v ikono roke, povlecite program in ga spustite na levo ali desno stran zaslona.
	- 4. Odprite drug program.

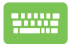

- 1. Odprite program, ki ga želite zatakniti.
- 2. Pritisnite  $\|\bullet\|$  in tipko s puščico levo ali desno, zataknete program v levo ali desno podokno.
- 3. Odprite drug program. Ta program je samodejno premaknjen v prazno podokno.

# **Druge bližnjice na tipkovnici**

Na tipkovnici lahko uporabljate tudi naslednje bližnjice, da zaženete programe in krmarite v sistemu Windows® 8.1.

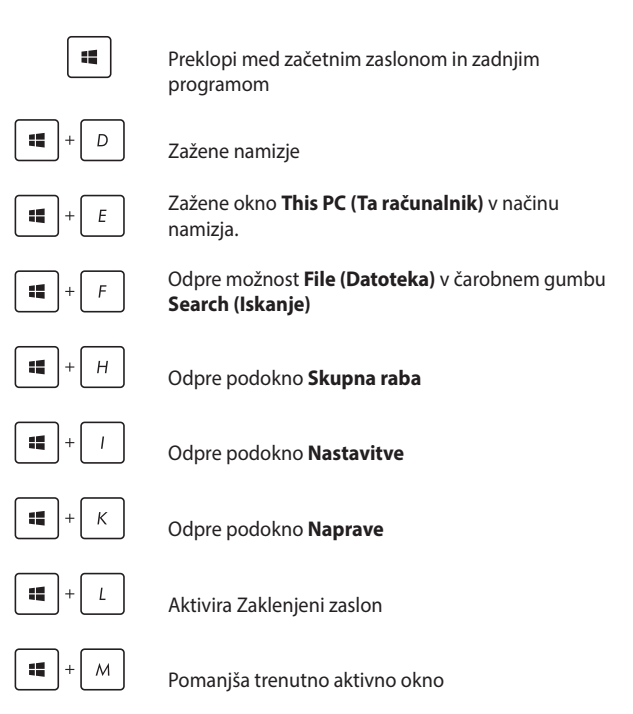

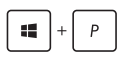

Odpre podokno **Project (Projiciranje)**

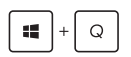

Odpre možnost **Everywhere (Povsod))** v čarobnem gumbu **Search (Iskanje)**

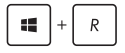

Odpre okno **Zaženi**

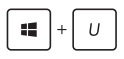

Odpre **Središče za dostopnost**

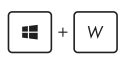

譜

Odpre možnost **Settings (Nastavitve)** v čarobnem gumbu **Search (Iskanje)**

Odpre priročni meni gumba »Začetek«

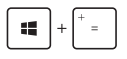

X

Zažene lupo in poveča zaslon

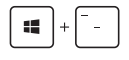

Pomanjša zaslon

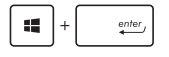

Odpre **Nastavitve poročevalca**

# **Povezovanje z brezžičnimi omrežji**

# **Wi-Fi**

Povezava Wi-Fi v prenosnem računalniku vam omogoča dostop do e-poštnih sporočil, brskanje po internetu in skupno rabo programov na spletnih mestih družabnih omrežij.

> **POMEMBNO! Airplane mode (Način letenja)** mora biti izklopljen, če želite omogočiti funkcijo brezžične povezave v prenosnem računalniku. Za več informacij glejte razdelek *Način letenja* v tem priročniku.

### **Omogočanje povezave Wi-Fi**

Povezavo Wi-Fi v svojem prenosnem računalniku aktivirate tako:

- 
- 1. Odprite **Charms bar**.

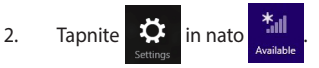

- 3. Na seznamu povezav Wi-Fi, ki so na voljo, izberite dostopno točko.
- 4. Tapnite **Connect (Vzpostavi povezavo)**, da odprete omrežno povezavo**.**

**OPOMBA:** Za aktiviranje povezave Wi-Fi boste morda pozvani k vnosu varnostnega ključa.

5. Če želite omogočiti skupno rabo med svojim prenosnim računalnikom in drugimi sistemi, v katerih je omogočena brezžična povezava, tapnite/ kliknite **Yes (Da)**. Tapnite/kliknite **No (Ne)**, če ne želite omogočiti skupne rabe.

### **Bluetooth**

S funkcijo Bluetooth lahko brezžično prenašate podatke z drugimi napravami Bluetooth.

> **POMEMBNO! Airplane mode (Način letenja)** mora biti izklopljen, če želite omogočiti funkcijo Bluetooth v prenosnem računalniku. Za več informacij glejte razdelek *Način letenja* v tem priročniku.

### **Seznanjanje z drugimi napravami Bluetooth**

Če želite prenašati podatke, morate prenosni računalnik najprej seznaniti z drugimi napravami Bluetooth. To storite s sledilno ploščico:

- 1. Odprite **Charms bar**.
	- 2. Tapnite **in** nato **Change PC Settings (Spremeni**

**nastavitve računalnika).**

3. V razdelku **PC Settings (Nastavitve računalnika)**  izberite **Devices (Naprave)** in tapnite **Add a Device (Dodaj napravo)**, da poiščete naprave Bluetooth.

4. S seznama izberite napravo. Primerjajte geslo v prenosnem računalniku z geslom, poslanim v izbrano napravo. Če sta enaka, tapnite **Yes (Da)**, da seznanite prenosni računalnik z napravo.

> **OPOMBA:** Pri nekaterih napravah Bluetooth boste morali vnesti geslo prenosnega računalnika.

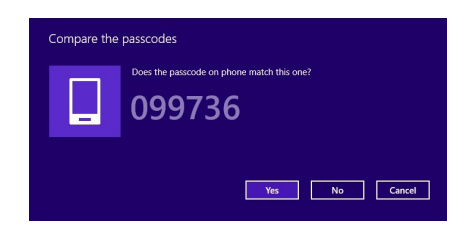

## **Airplane mode**

**Airplane mode (Način v letalu)** onemogoči brezžično povezavo, zato lahko prenosni računalnik varno uporabljate tudi med letom.

### **Vklop načina letenja**

- 
- 1. Odprite **Charms bar**.

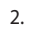

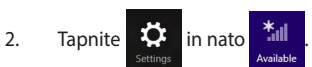

3. Drsnik premaknite v desno, da vklopite ta način.

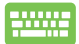

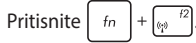

### **Izklop načina letenja**

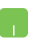

- 1. Odprite **Charms bar**.
- 

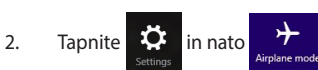

3. Drsnik premaknite v levo, da izklopite ta način.

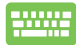

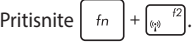

**OPOMBA:** Obrnite se na ponudnika letalskih storitev, kjer boste dobili več informacij o sorodnih storitvah, ki jih lahko uporabljate med letom, in omejitvah, ki jih morate upoštevati pri uporabi prenosnega računalnika med letom.

# **Povezovanje z žičnimi omrežji**

Z vrati LAN na prenosnem računalniku se lahko povežete tudi z žičnimi omrežji, kot so lokalna omrežja in širokopasovne internetne povezave.

> **OPOMBA:** Za podrobnosti se obrnite na ponudnika internetnih storitev (ISP) ali omrežnega skrbnika, ki vam bo pomagal nastaviti internetno povezavo.

Če želite konfigurirati nastavitve, glejte naslednje postopke.

**POMEMBNO!** Poskrbite, da je v vrata LAN na prenosnem računalniku in v lokalno omrežje vključen omrežni kabel, preden naredite kaj od tega.

# **Konfiguriranje dinamične omrežne povezave IP/ PPPoE**

- 1. Zaženite **Desktop (Namizje).**
	- 2. V opravilni vrstici Windows® z desno tipko miške

kliknite ikono omrežja **in in tapnite Open Network** 

and Sharing Center (Odpri središče za omrežje in skupno rabo).

- 3. V oknu Središča za omrežje in skupno rabo tapnite **Change adapter settings (Spremeni nastavitve vmesnika)**.
- 4. Z desno tipko miške kliknite lokalno omrežje in izberite **Properties (Lastnosti)**.
- 5. Tapnite **Internet Protocol Version 4(TCP/IPv4) (Internetni protokol različica 4 (TCP/IPv4))** in nato **Properties (Lastnosti)**.

#### 6. Tapnite **Obtain an IP address automatically (Samodejno pridobi naslov IP)** in nato **OK (V redu)**.

**OPOMBA:** Če uporabljate povezavo PPPoE, nadaljujte na naslednje korake.

- 7. Vrnite se v okno **Network and Sharing Center (Središče za omrežje in skupno rabo)** in tapnite **Set up a new connection or network (Nastavi novo povezavo ali omrežje)**.
- 8. Izberite **Connect to the Internet (Vzpostavi internetno povezavo)** in tapnite **Next (Naprej)**.
- 9. Tapnite **Broadband (PPPoE) (Širokopasovno (PPPoE))**.
- 10. Vnesite uporabniško ime, geslo in ime povezave ter tapnite **Connect (Vzpostavi povezavo)**.
- 11. Tapnite **Close (Zapri)**, da dokončate konfiguracijo.
- 12. Tapnite **VIII** v opravilni vrstici in nato povezavo, ki ste io ustvarili.
- 13. Vnesite uporabniško ime in geslo ter tapnite **Connect (Vzpostavi povezavo)**, da zaženete vzpostavljanje internetne povezave.

### **Konfiguriranje omrežne povezave s statičnim naslovom IP**

- 1. Ponovite korake od 1 do 5 v razdelku *Konfiguriranje*  n. *dinamične omrežne povezave IP/PPPoE.*
	- 2 Tapnite **Use the following IP address (Uporabi naslednji naslov IP)**.
	- 3. Vnesite naslov IP, masko podomrežja in privzeti prehod, ki ste jih prejeli od ponudnika internetnih storitev.
	- 4. Po potrebi lahko vnesete tudi želeni naslov strežnika DNS in nadomestni naslov strežnika DNS, nato tapnite **OK (V REDU).**

# **Zaustavitev prenosnega računalnika**

Prenosni računalnik lahko zaustavite na sledeče načine:

- Kazalec miške premaknite v spodnij levi kot zaslona, da prikažete gumb »Začetek«, in ga kliknite z desno tipko miške. V priročnem meniju izberite **Shutdown or signout (Zaustavitev sistema ali izpis) > Shut down (Zaustavitev sistema)**.
	- Tapnite v **Charms bar (Vrstica s čarobnimi gumbi)** in nato > **Shut down (Zaustavitev)**, da se računalnik normalno zaustavi. • Na prijavnem zaslonu tapnite > **Shut down**

#### **(Zaustavitev)**.

- 
- Prenosni računalnik lahko izkliučite tudi v načinu Namizja. Če to želite storiti, zaženite namizje in pritisnite tipki *alt + f4*, da odprete okno Zaustavitev. Na spustnem seznamu izberite **Shut Down (Zaustavitev)** in kliknite **OK (V redu)**.
- Če se prenosni računalnik ne odziva, pritisnite in držite gumb za vklop/izklop najmanj štiri (4) sekunde, dokler se prenosni računalnik ne izklopi.

# **Stanje pripravljenosti prenosnega računalnika**

Za preklop prenosnega računalnika v stanje pripravljenosti enkrat pritisnite gumb za vklop/izklop.

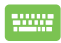

Prenosni računalnik lahko preklopite v stanje mirovanja tudi v načinu Namizja. Če to želite storiti, zaženite namizje in pritisnite tipki *alt + f4*, da odprete okno Zaustavitev. Na spustnem seznamu izberite **Sleep (Mirovanje)** in kliknite **OK (V redu)**.

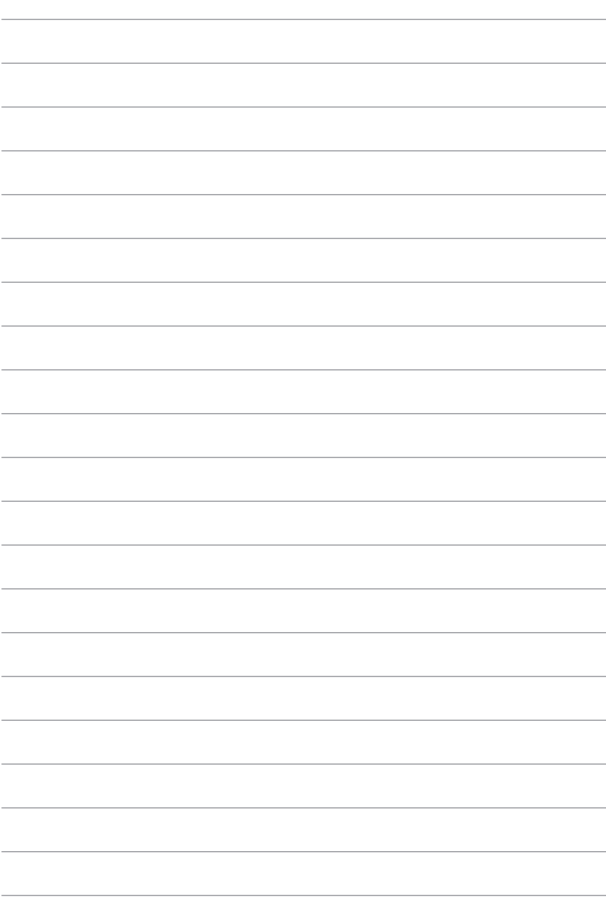

# *4. poglavje: Samopreizkus po vklopu (POST)*

# **Samopreizkus po vklopu (POST)**

Samopreizkus po vklopu (POST) je niz diagnostičnih preizkusov, ki jih nadzira programska oprema in se zaženejo, ko vklopite ali znova zaženete prenosni računalnik. Programska oprema, ki nadzoruje preizkus POST, je nameščena kot stalni element zasnove prenosnega računalnika.

## **Dostop do BIOS-a in odpravljanje težav s preizkusom POST**

Med preizkusom POST lahko dostopate do nastavitev BIOS ali zaženete možnosti za odpravljanje težav s funkcijskimi tipkami prenosnega računalnika. Za več podrobnosti glejte naslednje informacije.

# **BIOS**

Basic Input and Output System (BIOS) shrani sistemske nastavitve strojne opreme, ki so potrebne za zagon sistema v prenosnem računalniku.

Privzete nastavitve BIOS veljajo za večino pogojev v prenosnem računalniku. Nastavitve BIOS spremenite le v naslednjih primerih:

- Če se med zagonom sistema na zaslonu prikaže sporočilo o napaki in zahteva, da zaženete Nastavitve BIOS.
- Če namestite novo sistemsko komponento, ki zahteva dodatne nastavitve v BIOS-u ali posodobitve.

**OPOZORILO:** Nepravilne nastavitve BIOS lahko povzročijo nestabilnost sistema ali nedelovanje zagona. Močno priporočamo, da nastavitve BIOS spremenite le ob pomoči usposobljenih oseb.

### **Dostop do nastavitev BIOS**

Znova zaženite prenosni računalnik in pritisnite  $\int_{\infty}^{+\infty}$  med preizkusom POST*.*

### **Nastavitve BIOS**

**OPOMBA:** Zasloni BIOS v tem razdelku so samo referenčne narave. Dejanski zasloni se lahko razlikujejo glede na model in območje.

### **Boot (Zagon)**

V tem meniju lahko nastavite prednostni vrstni red zagonskih naprav. Pri nastavljanju prednostnega vrstnega reda lahko upoštevate naslednje postopke.

1. V zaslonu **Boot (Zagon)** izberite **Boot Option #1 (Možnost zagona #1)**.

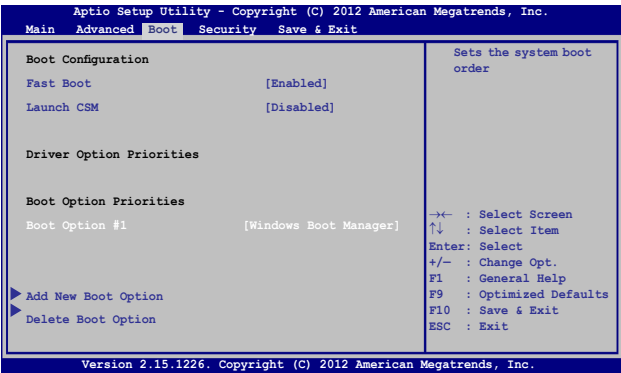

2. Pritisnite  $\left[\begin{array}{c} \frac{enier}{1} \\ \frac{enier}{1} \end{array}\right]$  in izberite napravo kot **Boot Option #1 (Možnost zagona #1)**.

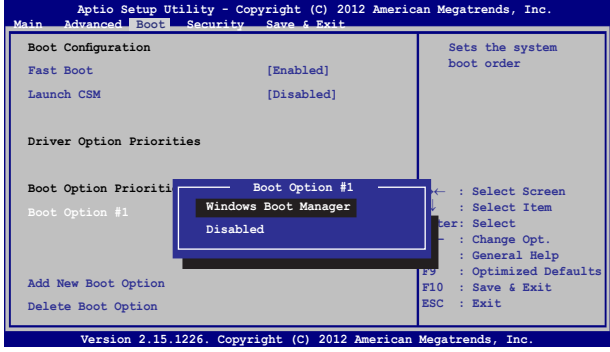
## **Security (Varnost)**

V tem meniju lahko nastavite skrbniško in uporabniško geslo za prenosni računalnik. Z njima lahko upravljate dostop do trdega diska, vhodno-izhodnega (I/O) vmesnika in vmesnika USB na prenosnem računalniku.

#### **OPOMBA:**

- • Če določite **User Password (Uporabniško geslo),** ga boste morali vnesti pred vpisom v operacijski sistem prenosnega računalnika.
- • Če določite **Administrator Password (Skrbniško geslo)**, ga boste morali vnesti pred vpisom v BIOS.

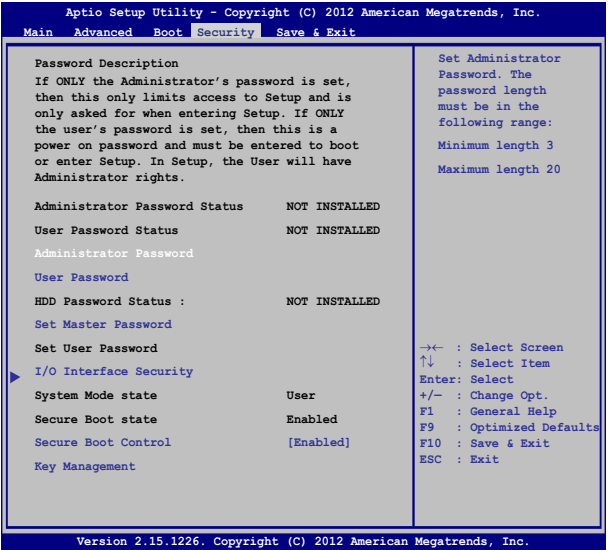

Za nastavitev gesla:

1. Na ekranu **Security (Zaščita)** izberite **Setup Administrator Password (Geslo skrbnika)** ali **User Password (Uporabniško geslo)**.

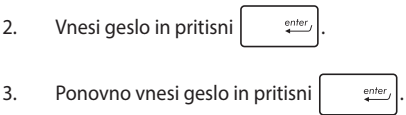

#### Za izbris gesla:

- 1. Na ekranu **Security (Zaščita)** izberite **Setup Administrator Password (Geslo skrbnika)** ali **User Password (Uporabniško geslo)**.
- 2. Vnesite trenutno geslo in pritisnite

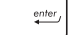

3. Polje **Create New Password (Ustvari novo geslo)** pustite prazno

in pritisnite

4. Izberite **Yes (Da)** v potrditvenem polju in pritisnite  $\left| \right.$ 

## **I/O Interface Security (Varnost V/I-vmesnika)**

V meniju Varnost lahko z elementom I/O Interface Security (Varnost V/I-vmesnika) zaklenete ali odklenete nekatere funkcije vmesnika v prenosnem računalniku.

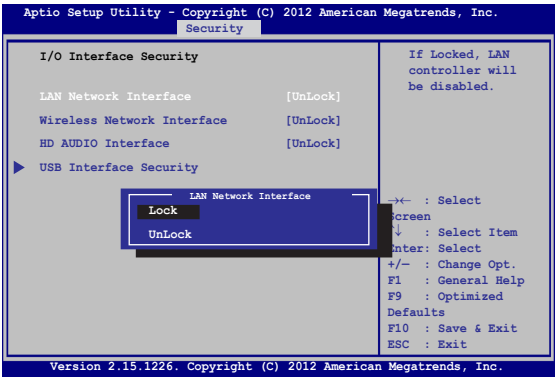

Zaklep vmesnika V/I:

- 1. Na zaslonu **Security (Varnost)** izberite **I/O Interface Security (Varnost vmesnika V/I)**.
- 2. Izberite vmesnik, ki ga želite zakleniti, in kliknite  $\left| \right|$

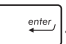

3. Izberite **Lock (Zakleni)**.

#### **Varnost vmesnika USB**

V meniju I/O Interface Security (Varnost V/I-vmesnika) lahko z elementom USB Interface Security (Varnost vmesnika USB) zaklenete ali odklenete vrata ali naprave.

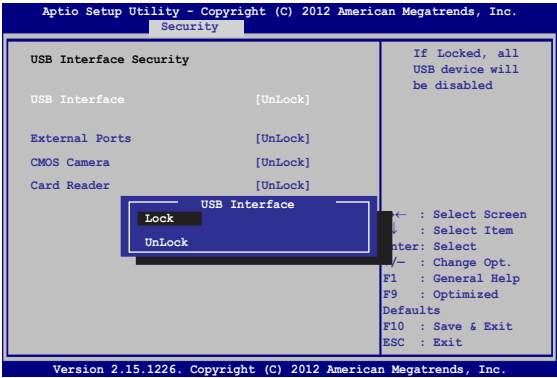

Zaklep vmesnika USB:

- 1. Na zaslonu **Security (Varnost)** izberite **I/O Interface Security (Varnost vmesnika V/I) > USB Interface Security (Varnost vmesnika USB)**.
- 2. Izberite vmesnik, ki ga želite zakleniti, in kliknite **Lock (Zakleni)**.

**OPOMBA:** Če za **USB Interface (Vmesnik USB)**izberete **Lock (Zakleni)**, boste zaklenili in skrili **External Ports (Zunanja vrata)**  in druge naprave v razdelku **USB Interface Security (Varnost vmesnika USB)**.

## **Set Master Password (Nastavi glavno geslo)**

V meniju Varnost lahko z elementom **Set Master Password (Nastavi glavno geslo)** nastavite z geslom zaščiteni dostop do trdega diska.

```
Main Advanced Boot Security Save & Exit
                                                Set HDD Master
                                                Password.
                                                * * * A d v i s a b l e t o 
                                                Power Cycle System 
                                                after Setting Hard 
                                                Disk Passwords***
 Aptio Setup Utility - Copyright (C) 2012 American Megatrends, Inc.
                                                →← : Select 
                                               Screen
                                                ↑↓ : Select Item
                                               Enter: Select
                                               +/— : Change Opt.
                                                   F1 : General Help
                                               F9 : Optimized 
                                               Defaults
                                               F10 : Save & Exit 
                                               ESC : Exit
  Version 2.15.1226. Copyright (C) 2012 American Megatrends, Inc.
Password Description
If ONLY the Administrator's password is 
set,then this only limits access to Setup 
and is only asked for when entering Setup. 
If ONLY the user's password is set, then 
this is a power on password and must be 
entered to boot or enter Setup. In Setup, 
the User will have Administrator rights.
Administrator Password Status NOT INSTALLED
User Password Status NOT INSTALLED
Administrator Password
User Password
HDD Password Status : NOT INSTALLED
 Set Master Password
Set User Password
I/O Interface Security
```
Nastavitev gesla HDD:

- 1. Na zaslonu **Security (Varnost)** kliknite **Set Master Password (Nastavi glavno geslo)**.
- 2. Vtipkajte geslo in pritisnite *.*
- 3. Znova vtipkajte geslo za potrditev in pritisnite .
- 
- 4. Kliknite **Set User Password (Nastavi upor. geslo)** in ponovite prejšnje korake za nastavitev uporabniškega gesla.

## **Save & Exit (Shrani in zapri)**

Če želite obdržati nastavitve konfiguracije, izberite **Save Changes and Exit (Shrani spremembe in zapri)**, preden zaprete BIOS.

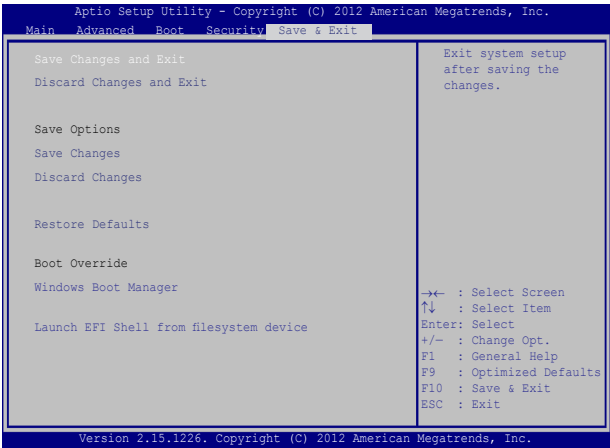

## **Nadgraditev BIOS-a:**

- 1. Preverite model prenosnega računalnika in s spletnega mesta ASUS prenesite najnovejšo datoteko BIOS za vaš model.
- 2. Shranite kopijo prenesene datoteke BIOS na bliskovni pogon.
- 3. Vključite bliskovni pogon v prenosni računalnik.
- 4. Znova zaženite prenosni računalnik in pritisnite  $\left[\begin{matrix} \sqrt{m} & R^2 \\ R^2 & R^2 \end{matrix}\right]$  med preizkusom POST.
- 5. V namestitvenem programu BIOS kliknite **Advanced > Start Easy Flash (Napredno > Zagon enostavne posodobitve)** in pritisnite

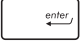

.

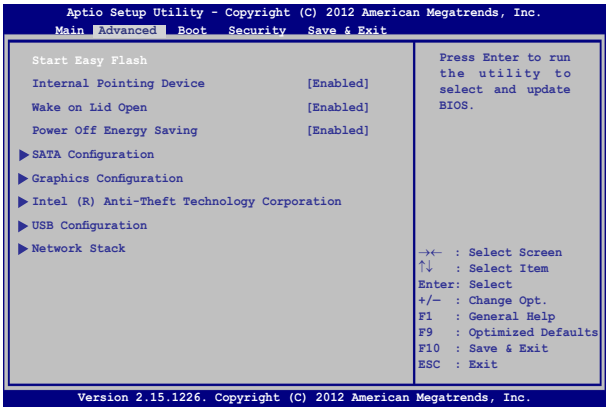

6. Na bliskovnem pogonu poiščite preneseno datoteko BIOS in

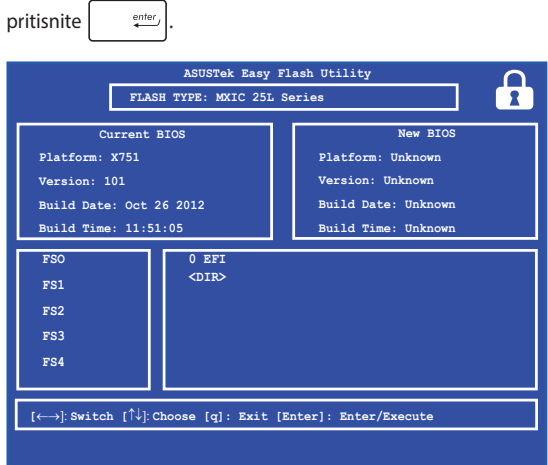

7. Po postopku posodobitve BIOS kliknite **Exit > Restore Defaults (Izhod > Obnovi privzeto)** in obnovite sistem na privzete nastavitve.

# **Obnovitev vašega sistema**

Funkcije za obnovitev vašega prenosnega računalnika omogočajo, da sistem obnovite na njegove izvorne nastavitve, ali pa nastavitve preprosto ponastavite, da izboljšate zmogljivost.

#### **POMEMBNO!**

- **•**  Pred izvajanjem kakršnekoli obnovitve svojega prenosnega računalnika naredite varnostno kopijo vseh svojih podatkov.
- Zapišite si pomembne spremenjene nastavitve, kot so npr. mrežne nastavitve, uporabniška imena in gesla, da se izognete izgubi podatkov.
- Zagotovite, da je vaš prenosni računalnik vključen v električno napajanje, preden sistem obnovite.

Windows® 8.1 vam omogoča izvedbo katerekoli od naslednjih možnosti za obnoviteve

**• Refresh your PC without affecting your files (Osvežite svoj računalnik, ne da bi vplivali na svoje podatke)** - Ta funkcija vam omogoča, da osvežite svoj prenosni računalnik, ne da bi vplivali na osebne datoteke (fotografije, glasbo, videe, dokumente) in programe z Windows® Store.

Z uporabo te možnosti lahko svoj prenosni računalnik obnovite na privzete nastavitve in izbrišete druge nameščene programe.

**• Remove everything and reinstall Windows (Odstranitev vsega in ponovna namestitev Windows)** - Ta možnost ponastavi vaš prenosni računalnik na njegove tovarniške nastavitve. Preden izberete to možnost, morate narediti varnostno kopijo svojih podatkov.

- **• Advanced startup (Napredni zagon)** Ta možnost vam omogoča izvedbo drugih naprednih možnosti za obnovitev vašega prenosnega računalnika, kot so:
	- Uporaba USB-pogona, mrežne povezave ali Windows Recovery DVD-ja za zagon prenosnega računalnika.
	- Uporaba **Troubleshoot (Odpravljanja težav)** za omogočitev teh naprednih možnosti za obnovitev: System Restore (Obnovitev sistema), System Image Recovery (Obnovitev slike sistema), Startup Repair (Popravilo med zagonom), Command Prompt (Ukazna vrstica), UEFI Firmware Settings (Nastavitve strojne programske opreme UEFI), Startup Settings (Zagonske nastavitve).

# **Omogočanje možnosti za obnovitev**

Izvedite naslednje korake, če želite dostopati do in uporabiti katero od možnosti za obnovitev vašega prenosnega računalnika, ki so na voljo.

1. Odprite vrstico s čarobnimi gumbi **Settings (Nastavitve).**

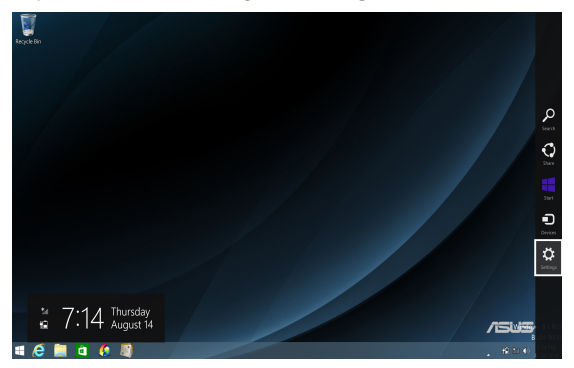

2. Izberite **Change PC Settings (Spremeni nastavitve računalnika)**.

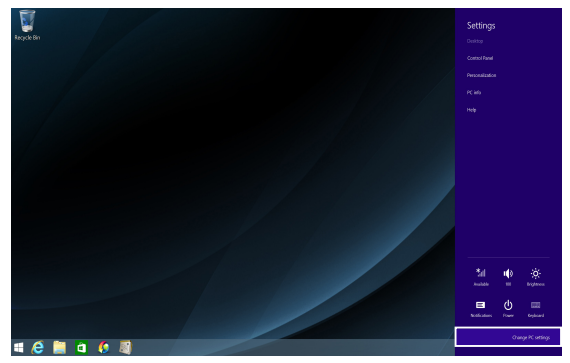

E-priročnik za uporabo prenosnega računalnika 83

3. V možnostih **PC Settings (nastavitve računalnika)** izberite **Update and recovery (Nadgradnja in obnovitev).**

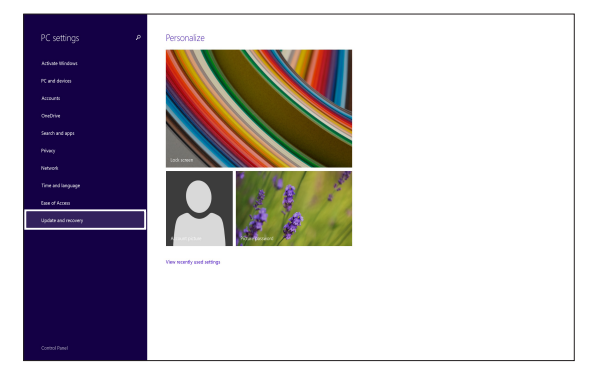

4. V možnostih **Update and recovery (Nadgradnja in obnovitev)** izberite **Recovery (Obnovitev)** in nato izberite način obnovitve, ki ga želite izvesti.

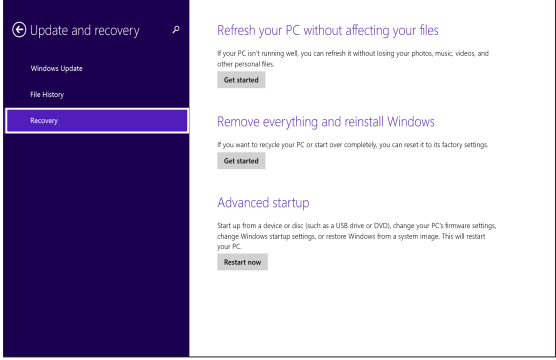

# *Nasveti in pogosta vprašanja*

# **Uporabni nasveti za prenosni računalnik**

V nadaljevanju lahko najdete nekaj uporabnih nasvetov, ki jih lahko upoštevate, če želite poskrbeti za čim boljšo uporabo prenosnega računalnika, vzdrževati delovanje sistema v njem in poskrbeti za varnost podatkov:

- Windows® redno posodabljajte in tako poskrbite, da imajo aplikacije najnovejše varnostne nastavitve.
- Aplikacije, gonilnike in pripomočke, ki so na voljo samo za ASUS, v svojem prenosnem računalniku posodabljajte z orodjem ASUS Live Update. Za več podrobnosti glejte orodje ASUS Tutor, ki je nameščeno v vašem prenosnem računalniku.
- Svoje podatke zaščitite s protivirusno programsko opremo, ki morate prav tako posodabljati.
- • Razen če to ni nujno potrebno, prenosnega računalnika ne izklapljajte tako, da uporabite prisilno zaustavitev.
- Svoje podatke vedno varnostno kopirajte in pri tem pazite, da varnostno kopijo podatkov ustvarite v zunanjem trdem disku.
- Izogibajte se uporabi prenosnega računalnika na izredno visokih temperaturah. Če prenosnega računalnika daljše obdobje (vsaj en mesec) ne nameravate uporabljati, vam priporočamo, da odstranite baterijo, če je to mogoče.
- • Preden prenosni računalnik ponastavite, odklopite vse zunanje naprave in se prepričajte, da imate naslednje:
	- ključ izdelka za operacijski sistem in druge nameščene aplikacije
	- varnostne kopije podatkov
	- ID in geslo za prijavo
	- podatke za internetno povezavo

# **Pogosta vprašanja o strojni opremi**

## **1. Na zaslonu prenosnega računalnika se ob vklopu pojavi črna in včasih rdeča pika. Kaj naj storim?**

Čeprav se te pike običajno prikažejo na zaslonu, ne vplivajo na vaš sistem. Če se pojav nadaljuje in pozneje vpliva na delovanje sistema, se posvetujte s pooblaščenim servisnim centrom ASUS.

### **2. Barva in svetlost na zaslonu nista enakomerni. Kako lahko to popravim?**

Na barvo in svetlost zaslona lahko vplivata kot in trenutni položaj prenosnega računalnika. Svetlost in barvni odtenek na vašem prenosnem računalniku sta odvisna tudi od modela. Videz zaslona lahko prilagodite s funkcijskimi tipkami ali nastavitvami zaslona v operacijskem sistemu.

## **3. Kako lahko podaljšam življenjsko dobo baterije v prenosnem računalniku?**

Tukaj je nekaj predlogov:

- • S funkcijskimi tipkami prilagodite svetlost zaslona.
- • Če ne uporabljate nobene povezave Wi-Fi, sistem preklopite v način **Airplane mode (Način letenja)**.
- • Odklopite naprave USB, ki jih ne uporabljate.
- • Zaprite aplikacije, ki jih ne uporabljate, predvsem tiste, ki zavzamejo preveč sistemskega pomnilnika.

## **4. Lučka LED za baterijo se ne prižge. Kaj je narobe?**

- Preverite, ali sta napajalni adapter oziroma baterija pravilno nameščena. Lahko tudi odklopite napajalni adapter oziroma baterijo, počakate minuto, nato pa ju znova vklopite v vtičnico in prenosni računalnik.
- • Če težave s tem ne odpravite, se za pomoč obrnite na lokalni servisni center ASUS.

## **5. Zakaj drsna ploščica ne dela?**

- Pritisnite  $\left| \begin{array}{c} f_n \end{array} \right| + \left| \overline{\mu} \right|$  in omogočite drsno ploščico.
- Preverite, ali je funkcija ASUS Smart Gesture nastavljena tako, da onemogoči drsno ploščico, kadar priključite zunanjo kazalno napravo.

## **6. Zakaj iz zvočnikov prenosnega računalnika ne slišim nobenega zvoka, ko predvajam avdio in video datoteke?**

Tukaj je nekaj predlogov:

- Pritisnite  $\left[\begin{array}{cc} f_n \\ f_n \end{array}\right] + \left[\begin{array}{cc} f_n \\ g_n \end{array}\right]$  in tako povečajte glasnost zvočnikov.
- • Preverite, ali so zvočniki nastavljeni na nemo.
- • Preverite, ali je v prenosni računalnik priključen priključek za slušalke, in ga odstranite.

## **7. Kaj naj storim, če izgubim napajalni adapter za prenosni računalnik ali če baterija neha delovati?**

Za pomoč se obrnite na lokalni servisni center ASUS.

## **8. Zakaj iz zvočnikov na prenosnem računalniku še vedno prihaja zvok, čeprav sem v desna vrata za priključek že priključil slušalke?**

Odprite Control Panel (Nadzorna plošča) > Hardware and Sound (Strojna oprema in zvok), nato pa odprite Audio Manager (Avdio upravitelj) in konfigurirajte nastavitve.

## **9. Na prenosnem računalniku ne morem pravilno tipkati, ker se kazalec kar naprej premika. Kaj naj storim?**

Preverite, da se noben predmet nehote ne dotika drsne ploščice in ne pritiska nanjo, medtem ko tipkate na tipkovnici. Drsno ploščico lahko tudi onemogočite, tako da pritisnete  $\lceil \frac{1}{\sqrt{n}} \rceil$ 

#### **10. Drsna ploščica na prenosnem računalniku ne deluje. Kaj naj storim?**

Tukaj je nekaj predlogov:

- Preverite, ali je funkcija ASUS Smart Gesture nastavljena tako, da onemogoči drsno ploščico, kadar v prenosni računalnik priključite zunanjo kazalno napravo. V tem primeru to funkcijo onemogočite.
- Pritisnite  $\boxed{f_n} + \boxed{g}^{g}$ .
- **11. Če na tipkovnici pritisnem tipke »U«, »I« in »O«, se namesto črk prikažejo številke. Kako lahko to spremenim?**

Pritisnite tipko  $\left[\min_{s \in \mathbb{R}} \mathbb{R}\right]$  ali  $\left[ f_n \right] + \left[\min_{s \in \mathbb{R}} \mathbb{R}\right]$  (pri izbranih modelih) na

prenosnem računalniku in tako izključite to funkcijo ter omenjene tipke uporabite za vnašanje črk.

# **Pogosta vprašanja o programski opremi**

**1. Ko vklopim prenosni računalnik, se indikator napajanja prižge, indikator aktivnosti pogona pa ne. Poleg tega se sistem ne zažene. Kako lahko to popravim?**

Tukaj je nekaj predlogov:

- Prenosni računalnik prisilno zaustavite, tako da pritisnete gumb za vklop/izklop in ga pridržite za najmanj štiri (4) sekunde. Preverite, ali sta napajalni adapter in baterija pravilno vstavljena, nato pa vklopite prenosni računalnik.
- Če težave s tem ne odpravite, se za pomoč obrnite na lokalni servisni center ASUS.
- **2. Kaj naj storim, kadar se na zaslonu prikaže to sporočilo: »Remove disks or other media. Press any key to restart. (Odstranite diske ali druge medije. Pritisnite katero koli tipko za ponovni zagon.)«?**

Tukaj je nekaj predlogov:

- Odstranite vse priključene naprave USB, nato pa ponovno zaženite prenosni računalnik.
- • Odstranite vse optične diske, ki so ostali v optičnem pogonu, nato pa ponovno zaženite prenosni računalnik.
- • Če težave na ta način ne morete odpraviti, ima lahko prenosni računalnik težavo s shranjevanjem v pomnilnik. Za pomoč se obrnite na lokalni servisni center ASUS.

## **3. Prenosni računalnik se zažene počasneje kot običajno, operacijski sistem pa dela z zamikom. Kako lahko to popravim?**

Izbrišite aplikacije, ki ste jih namestili pred kratkim ali tiste, ki niso bile priložene vašemu operacijskemu sistemu, nato pa znova zaženite sistem.

### **4. Prenosni računalnik se ne zažene. Kako lahko to popravim?**

Tukaj je nekaj predlogov:

- • Odstranite vse naprave, ki so priključene v prenosni računalnik, nato pa ponovno zaženite sistem.
- • Če težave s tem ne odpravite, se za pomoč obrnite na lokalni servisni center ASUS.

## **5. Zakaj se prenosni računalnik ne more prebuditi iz načina mirovanja ali hibernacije?**

- Pritisniti morate gumb za vklop, da nadaljujete z zadnjim delovnim stanjem.
- Sistem je morda porabil celotno baterijo. V prenosni računalnik priključite napajalni adapter in ga vključite v vtičnico, nato pa pritisnite gumb za vklop.

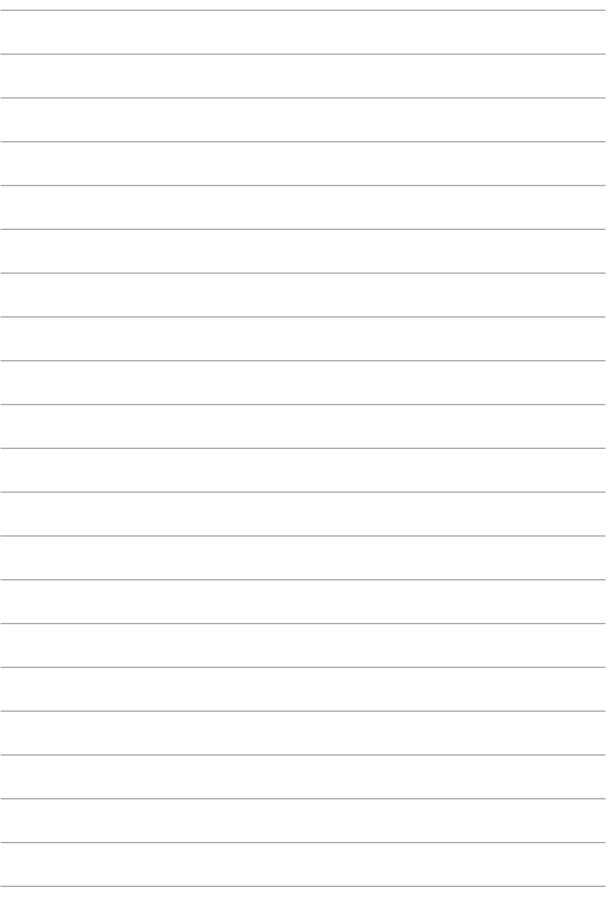

# *Dodatki*

# **Informacije o pogonu DVD-ROM**

Pogon DVD-ROM vam omogoča prikaz in ustvarjanje lastnih CD-jev in DVD-jev. Če si želite ogledati DVD-je, lahko kupite izbirno programsko opremo za ogled DVDjev.

**OPOMBA:** Pogon DVD-ROM je na voljo pri izbranih modelih.

## **Informacije o področnem predvajanju**

Predvajanje DVD filmskih naslovov vključuje dekodiranje MPEG2 videa, digitalnega AC3 avdia in dekodiranje CSS zaščitene vsebine. CSS ( občasno poimenovan zaščita kopije) je poimenovanje sheme za zaščito vsebine in jo je vpeljala filmska industrija, ki potrebuje zaščito proti nelegalnemu kopiranju vsebin.

Čeprav obstaja več oblikovanih pravil, ki jih morajo nosilci CSS licenc upoštevati, je najbolj pomembno pravilo o omejitvi predvajanja področnih vsebin. Za pospešitev geografsko omejenih filmskih objav, se za določena geografska območja objavijo DVD video naslovi, ki so spodaj označeni kot '' Območne opredelitve''. Zakon o avtorskih pravicah zahteva, da so filmi na DVD-jih omejeni na določena območja ( ponavadi določena za območje v katerem se prodaja). Medtem ko se vsebina filma na DVD-ju lahko predvaja v več območjih, CSS oblikovana pravila zahtevajo, da sistemi, ki lahko predvajajo CDD zaščiteno vsebino, smejo le to predvajati v samo eni regiji.

> **POMEMBNO!** Območna nastavitev se z uporabo gledalčevega programa lahko do petkrat spremeni tako, da lahko predvaja samo filme na DVD-ju, ki so nastavljeni na zadnje območje. Sprememba območne kode po tem, bo potrebovala ponovno tovarniško nastavitev, ki pa jo garancija ne pokriva. V primeru zahteve po ponovni nastavitvi, je nosilec stroškov pošiljanja in ponovne nastavitve uporabnik.

## **Območne opredelitve**

#### **Območje 1**

Kanada, ZDA, območja ZDA

#### **Območje 2**

Češka, Egipt, Finska, Francija, Nemčija, Zalivske države, Madžarska, Islandija, Iran, Irak, Irska, Italija, Japonska, Nizozemska, Norveška, Poljska, Portugalska, Savdska Arabija, Škotska, Južna Afrika, Španija, Švedska, Švica, Sirija, Turčija, VB, Grčija, Bivše republike Jugoslavije, Slovaška

#### **Območje 3**

Burma, Indonezija, Južna Koreja, Malezija, Filipini, Singapur, Tajvan, Tajska, Vietnam

#### **Območje 4**

Avstralija, Karibski otoki (razen ZDA območij), Centralna Amerika, Nova Zelandija, Pacifiški otoki, Južna Amerika

#### **Območje 5**

CIS, Indija, Pakistan, Ostala Afrika, Rusija, Severna Koreja

#### **Območje 6**

Kitajska

# **Informacije o pogonu Blu-ray ROM**

Pogon Blu-ray ROM vam omogoča ogled videoposnetkov visoke ločljivosti (HD) in drugih diskov, kot so DVD-ji in CD-ji.

**OPOMBA:** Pogon Blue-ray ROM je na voljo pri izbranih modelih.

## **Definicije regij**

#### **Regija A**

Države Severne, Srednje in Južne Amerike ter njihova ozemlja, Tajvan, Hong Kong, Makao, Japonska, Koreja (Severna in Južna), države jugovzhodne Azije in njihova ozemlja.

#### **Regija B**

Evropske, afriške države in države jugozahodne Azije ter njihova ozemlja, Avstralija in Nova Zelandija.

#### **Regija C**

Države srednje in južne Azije, vzhodne Evrope ter njihova ozemlja, Kitajska in Mongolija.

> **OPOMBA:** Za več informacij glejte spletno stran pogona Blu-ray www.bluraydisc.com/en/Technical/FAQs/Blu-rayDiscforVideo.aspx.

# **Notranja skladnost modema**

Prenosni računalnik z notranjim modemom je skladen z JATE (Japonska), FCC (ZDA, Kanada, Koreja, Tajvan) in CTR21. Notranji modem je odobren v skladu z Odločbo Sveta 98/482/ES o skupnem tehničnem predpisu za priključitvene zahteve za priključevanje terminalske opreme na analogna javna komutirana telefonska omrežja (PSTN). Vendar pa zaradi razlik med posameznimi PSTN-ji v različnih državah odobritev sama po sebi ne daje brezpogojne zagotovitve uspešnega delovanja na vsaki zaključni točki omrežja. V primeru težav se morate ob prvi pojavitvi obrniti na svojega dobavitelja opreme.

# **Pregled**

4. avgusta 1998 je bila v Uradnem listu Evropskih skupnosti objavljena Odločba Evropskega sveta glede CTR 21. CTR 21 se nanaša na vso neglasovno terminalno opremo s klicanjem DTMF, ki je namenjena za priključitev na PSTN (javna komutirana telefonska omrežja).

CTR 21 (Skupni tehnični predpis) za priključitvene zahteve za priključevanje terminalske opreme na analogna javna komutirana telefonska omrežja terminalske opreme (brez terminalske opreme, ki podpira z govorno telefonijo utemeljeno storitev), pri katerem se izvaja naslavljanje omrežja, če je na voljo, z dvotonsko večfrekvenčno signalizacijo.

# **Izjava o omrežni združljivosti**

Izjava, ki jo mora proizvajalec dati priglašenemu organu in prodajalcu: "Ta izjava navaja omrežja, v okviru katerih naj bi oprema delovala, in vsa priglašena omrežja, pri katerih lahko pri medsebojnem delovanju z opremo nastopijo težave."

Izjava, ki jo mora proizvajalec dati uporabniku: "Ta izjava navaja omrežja, v okviru katerih naj bi oprema delovala, in vsa priglašena omrežja, pri katerih lahko pri medsebojnem delovanju z opremo nastopijo težave. Proizvajalec priloži tudi izjavo, ki jasno navaja, v katerih primerih je omrežna združljivost odvisna od fizičnih in programskih nastavitev stikal(-a). Poleg tega uporabniku svetuje, naj se obrne na prodajalca, če želi opremo uporabiti v drugem omrežju."

Do sedaj je priglašeni organ CETECOM izdal številne pan-evropske odobritve uporabe CTR 21. Rezultat so prvi evropski modemi, ki ne zahtevajo zakonodajnih odobritev v vsaki posamezni evropski državi.

# **Neglasovna oprema**

Telefonske tajnice in telefoni z zvočnikom so prav tako lahko primerni, kot tudi modemi, faksi, avtomatski pozivniki in alarmni sistemi. Oprema, pri kateri je s predpisi nadzorovana kakovost govora od enega do drugega konca (npr. ročni telefoni, v nekaterih državah pa tudi ožičeni telefoni) je izključena.

## **Spodnja tabela našteva države, v katerih velja standard CTR21.**

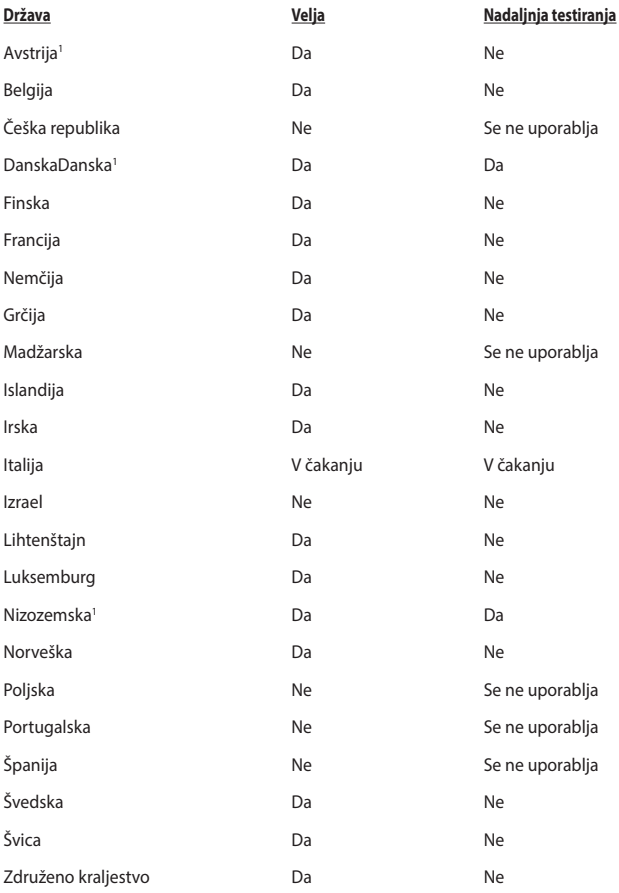

Informacija je bila kopirana od CETECOM in je priložena brez odgovornosti. Za posodobitve te tabele lahko obiščete http://www.cetecom.de/technologies/ ctr\_21.html

1 Nacionalne zahteve veljajo le, če lahko oprema uporablja pulzno izbiranje (proizvajalci lahko v uporabniškem priročniku navedejo, da je oprema namenjena le podpori DTMF signalizacije, kar bi pomenilo, da so dodatna testiranja nepotrebna).

Na Nizozemskem so potrebna dodatna testiranja za serijsko naprave za povezovanje in ID klicatelja.

# **Izjava komisije za zvezne komunikacije**

Ta naprava izpolnjuje pravila FCC, točka. 15. Delovanje je podrejeno dvema pogojema:

- Ta naprava ne povzroča škodljivih motenj.
- Ta naprava mora sprejeti vsako sprejeto motnjo, vključno z motnjo, ki lahko povzroči neželeno delovanje.

Ta naprava je bila testirana in izpolnjuje omejitve za digitalne naprave razreda B, v skladu s predpisi točke 15. pravilnika komisije za zvezne komunikacije (FCC). Te omejitve so določene za zagotovitev sprejemljive zaščite pred škodljivimi motnjami v stanovanjskih namestitvah. Ta oprema povzroča, uporablja in oddaja radijsko frekvenco in če ni pravilno nameščena in uporabljena v skladu z navodili, lahko povzroči škodljive motnje na radijskih sprejemnikih. Kljub temu ni garancije, da na določenih namestitvah ne bo prišlo do motenj. Če ta oprema povzroča škodljive motnje na radijskih ali televizijskih sprejemnikih, kar se da preveriti z vklopom in izklopom sprejemnikov, lahko uporabnik motenje popravi z enim ali več od navedenih ukrepov:

- Obrnite ali prestavite sprejemno anteno.
- Povečajte razdaljo med aparati in sprejemnikom.
- Priklopite aparat na vtičnico, ki ni ista na katero je priklopljen sprejemnik.
- Za pomoč se obrnite na izkušenega radijskega /TV tehnika.

**OPOZORILO!** Zahtevana je uporaba zaščitenega kabla v skladu z FCC z omejitvami žarčenja in za preprečitev motenja radijskega in televizijskega sprejema v bližini. Uporabi naj se samo priloženi kabel za napajanje. Za priklop I/O naprav na to opremo naj se uporablja samo zaščiten kabel. Opozarjamo vas, da spremembe in prilagoditve, ki niso izrecno odobrene s strani osebja, ki je odgovorno za odobritev, lahko razveljavijo vašo pravico za upravljanje s to opremo.

(Prepisano iz Kodeksa zveznih pravil #47, točka 15,194, 1993, Washington DC: Oddelek za zvezni register, Nacionalni arhiv in administracijski register, Oddelek za tisk vlade ZDA.)Izjava o svarilu pred FCC izpostavitvijo radijski frekvenci (RF)

# **Izjava o svarilu pred FCC izpostavitvijo radijski frekvenci (RF)**

**OPOZORILO!** Kakršnekoli spremembe ali popravki, ki niso izrecno odobreni s strani osebja, ki je odgovorno za odobritve, lahko razveljavi uporabnikovo pooblastilo za uporabo te opreme. '' Proizvajalec izjavlja, da je ta naprava omejena na kanale od 1 do 11 v okviru frekvence 2,4 GHz za določeno opremo, nadzorovano v ZDA.''

Ta oprema je v skladu z FCC RF omejitvami izpostavitve, ki je določena za okolje brez nadzora. Za vzdrževanje skladnosti z FCC RF zahtevami o izpostavljenosti, se med prenosom prosimo izogibajte neposrednemu stiku z anteno za prenašanje. Za zagotavljanje skladnosti z RF omejitvami izpostavljenosti, morajo končni uporabniki slediti navodilom za uporabo.

# **Izjava o skladnosti (R in TTE direktive 1999/5/EC)**

Naslednji dokončani elementi se smatrajo kot ustrezni in zadostni:

- Osnovne zahteve kot v [ člen 3]
- Zahteve o zaščiti za zdravje in varnost kot v [ člen 3,1a]
- Testiranje električne varnosti glede na [EN 60950]
- Zahteve po zaščiti elektromagnetne združljivosti v [ člen 3.1b]
- Testiranie elektromagnetne združlijvosti v [EN 301 489-1] in [EN 301 489-17]
- Učinkovita uporaba radijskega spektra kot v [ člen 3.2]
- Ustreznost radijskega testa glede na JEN 300 328-21CE oznaka

# **CE oznaka**

# $\epsilon$

## **CE označevanje naprav brez brezžičnega LAN-a/aplikacije Bluetooth**

Dobavljena različica te naprave je skladna z zahtevami direktiv EGS 2004/108/ES "elektromagnetna združljivost" in 2006/95/ES "direktiva o nizkih napetostih".

# $C \in \mathbb{O}$

## **CE označevanje naprav z brezžičnim LAN-om/aplikacijo Bluetooth**

Ta oprema je skladna z zahtevami Direktivo 1999/5/ES Evropskega parlamenta in Komisije z dne 9. marca 1999, ki ureja radijsko in telekomunikacijsko opremo ter vzajemno priznavanje skladnosti.

# **Brezžični operacijski kanal za različne domene**

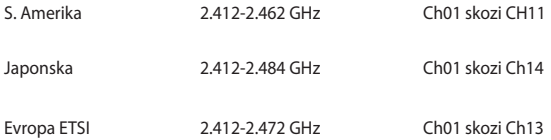

# **Francija omejitev brezžičnega frekvenčnega pasu**

Nekateri območja v Franciji imajo omejitev frekvenčnega pasu. V najslabšem primeru je maksimalna možna moč v notranjih prostori:

- 10mW za ves 2,4 GHz pas (2400 MHz-2483.5 MHz)
- 100mW za frekvence med 2446.5 MHz in 2483.5 MHz

**OPOMBA:** Kanali 10 skozi vključno 13 deluje v pasu 2446,6 MHz do 2483,5 MHz.

Obstaja nekaj možnosti za zunanjo uporabo: Na zasebnem posestvu ali zasebnem posestvu javnih oseb je uporaba možna s predhodnim postopkom odobritve s strani ministrstva za obrambo, z maksimalno odobreno močjo od 100mW v 2446,5–2483,5 MHz pasu. Zunanja uporaba na javnih površina ni dovoljena.

V spodaj naštetih departmajih za ves 2,4 GHz pas:

- Maksimalna odobrena moč v notranjih prostorih je 100mW
- Maksimalna odobrena moč zunai je 10mW

Departamaji v katerih je odobrena moč pasu 2400–2483,5 MHz z EIRP ali manj kot 100mW v notranjih prostorih in manj kot 10mW zunaj:

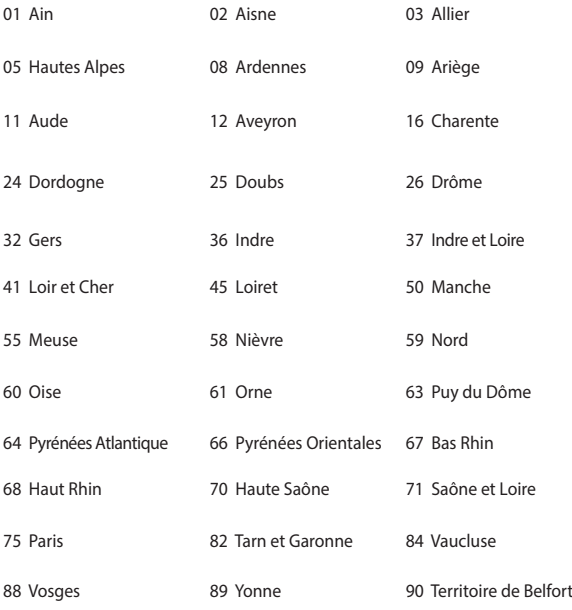

94 Val de Marne

Te zahteve se znajo čez čas spremeniti in vam omogočiti uporabo kartice brezžičnega LAN-a v več območjih v Franciji. Prosimo preverite pri ART za zadnje informacije (www.arcep.fr).

> **OPOMBA:** Vaša WLAN kartica prenaša manj kot 100mW, vendar več kot 10mW.

E-priročnik za uporabo prenosnega računalnika 103

# **UL varnostni napotki**

Zahteve za UL 1459 pokritost telekomunikacijske naprave (telefon), ki naj bi bile priklopljene z elektriko na telekomunikacijsko omrežje, ki ima ozemljeno delovno napetost, ki ne presega vrha 200V, 300v od vrha do vrha in 105V rms in nameščeno ali uporabljeno v skladu z Nacionalnim elektro kodeksom (NFPA 70).

Pri uporabi modema prenosnika se morajo vedno upoštevati osnovni varnostni ukrepi za zmanjšanje tveganja z ognjem, električnim šokom in poškodb oseb, vključujoč sledeče:

- Ne uporabliajte prenosnika v bližini vode npr. blizu kadi, umivalnika, kuhinjskega korita ali pomivalnega korita, v vlažni kleti ali blizu bazena.
- Prenosnika NE uporabljajte v času neviht. Zaradi strel obstaja manjša možnost električnega šoka.
- Ne uporabljajte prenosnika v bližini uhajanja plina.

Za vir energije v proizvodih so potrebne za UL 1642, ki obsegajo primarne ( ne potrebujejo ponovnega polnjenja) in sekundarne ( ponovno polnjenje) baterije z litijem. Te baterije vsebujejo kovinski litij ali primes litija, ali delni litij in so lahko sestavljene iz ene elektrokemične celice ali iz dveh ali več celic, ki so povezane v serije, vzporedne ali oboje, ki spremenijo kemično energijo v električno energijo z nespremenljivo ali spremenljivo kemično reakcijo.

- Ne mečite baterij iz prenosnika v ogeni, saj lahko eksplodirajo. Preverite lokalne predpise o posebnih navodilih za odstranitev, ki naj bi zmanjšala nevarnost poškodb oseb zaradi ognja ali eksplozije.
- Ne uporabite električnih dodatkov ali baterij iz ostalih naprav za zmanišanje nevarnosti poškodb oseb zaradi ognja ali eksplozije. Uporabite le potrjene UL električne priključke ali baterije, ki jih dobite pri proizvajalcu ali pooblaščenih trgovcih.

# **Zahteve za varno napajanje**

Proizvodi z električnim napajanje do 6A in s težo nad 3 kg morajo biti uporabljati odobrene električne kable, ki so večji ali enaki kot: H05VV-F, 3G, 0,75 mm $^2$  ali H05VV-F, 2G, 0,75mm<sup>2</sup>.

# **Obvestila TV sprejemnika**

Opomba k namestitvenemu programu sistema CATV—Sistem kablov mora biti ozemljen skladno z ANSI/NFPA 70, Nacionalnim kodeksom za električarje (NEC), posebej s sekcijo 820.93, ozemljitev zunanjega prenapetostnega ščita koaksialnega kabla - namestitev pa mora vsebovati tudi povezavo oboda koaksialnega kabla z ozemljitvijo stavbe.

# **REACH**

Vsebnosti kemijskih snovi v naših izdelkih smo objavili skladno s predpisi REACH (Registracija, evalvacija, avtorizacija in omejevanje kemikalij) na ASUS REACH spletni strain na naslovu http://csr.asus.com/english/REACH.htm.

# **Obvestilo o produktu podjetja Macrovision**

Ta proizvod vsebuje tehnologijo zaščite avtorskih pravic, ki je zaščitena z metodo zahtev na določene ameriške patente in ostale pravice intelektualne lastnine, katerih lastnik je podjetje Macrovision in ostali nosilci pravic. Uporaba tehnologije zaščite avtorskih pravic mora biti pooblaščena s strani podjetja Macrovision in je namenjena samo domači in ostali omejeni uporabi, razen če podjetje Macrovision določi drugače. Razstavljanje ali razgradnja je prepovedana.

# **Preprečitev izgube sluha**

Da bi preprečili morebitno okvaro sluha, ne poslušajte zvokov pri visoki glasnosti dlje časa.

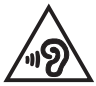

# **Nordijska opozorila za litij ( za baterije z delnim litijem)**

CAUTION! Danger of explosion if battery is incorrectly replaced. Replace only with the same or equivalent type recommended by the manufacturer. Dispose of used batteries according to the manufacturer's instructions. (English)

ATTENZIONE! Rischio di esplosione della batteria se sostituita in modo errato. Sostituire la batteria con un una di tipo uguale o equivalente consigliata dalla fabbrica. Non disperdere le batterie nell'ambiente. (Italian)

VORSICHT! Explosionsgefahr bei unsachgemäßen Austausch der Batterie. Ersatz nur durch denselben oder einem vom Hersteller empfohlenem ähnlichen Typ. Entsorgung gebrauchter Batterien nach Angaben des Herstellers. (German)

ADVARSELI! Lithiumbatteri - Eksplosionsfare ved fejlagtig håndtering. Udskiftning må kun ske med batteri af samme fabrikat og type. Levér det brugte batteri tilbage til leverandøren. (Danish)

VARNING! Explosionsfara vid felaktigt batteribyte. Använd samma batterityp eller en ekvivalent typ som rekommenderas av apparattillverkaren. Kassera använt batteri enligt fabrikantens instruktion. (Swedish)

VAROITUS! Paristo voi räjähtää, jos se on virheellisesti asennettu. Vaihda paristo ainoastaan laitevalmistajan sousittelemaan tyyppiin. Hävitä käytetty paristo valmistagan ohjeiden mukaisesti. (Finnish)

ATTENTION! Il y a danger d'explosion s'il y a remplacement incorrect de la batterie. Remplacer uniquement avec une batterie du mêre type ou d'un type équivalent recommandé par le constructeur. Mettre au rebut les batteries usagées conformément aux instructions du fabricant. (French)

ADVARSEL! Eksplosjonsfare ved feilaktig skifte av batteri. Benytt samme batteritype eller en tilsvarende type anbefalt av apparatfabrikanten. Brukte batterier kasseres i henhold til fabrikantens instruksjoner. (Norwegian)

標準品以外の使用は、危険の元になります。交換品を使用する場 に指定されるものを使って下さい。製造者の指示に従って処理し (Japanese)

ВНИМАНИЕ! При замене аккумулятора на аккумулятор иного типа возможно его возгорание. Утилизируйте аккумулятор в соответствии с инструкциями производителя. (Russian)

# **Varnostne informacije za optični pogon**

## **Informacije o varni uporabi laserja**

**Varnostno opozorilo za pogon CD-ROM**

**LASERSKI PROIZVOD 1. RAZREDA**

**OPOZORILO!** Da bi preprečili izpostavljenost laserju optičnega pogona, pogona ne poizkušajte odmontirati ali popraviti sami. Za vašo varnost za pomoč kontaktirajte profesionalnega tehnika.

## **Opozorilne oznake o storitvi**

**SVARILO!** KADAR ODPRTO NEVARNOST NEVIDNEGA LASERSKEGA SEVANJA. NE GLEJTE NEPOSREDNO V ŽAREK ALI GLEJTE NEPOSREDNO LE Z OPTIČNIMI NAPRAVAMI.

## **CDRH predpisi**

Center za naprave in radiološko zdravje (CDRH) iz ameriške administracijo za hrano in zdravila, je 2. avgusta 1976 uvedel predpise za laserske izdelke. Ta pravila veljajo za laserske proizvode izdelane od 1. avgusta 1976 dalje. Predpisi so obvezni za proizvode, ki se prodajajo v Združenih državah.

> **OPOZORILO!** Uporaba nadzora ali nastavitev ali izvajanje postopkov, ki niso navedeni tukaj ali v navodilih za namestitev laserskega proizvoda, se lahko končajo z nevarno izpostavitvijo sevanju.

## **Obvestilo o premazu**

POMEMBNO! Električno izolacijo in varnost zagotavlja prevleka, ki izolira ohišje prenosnika povsod, razen na straneh, kjer se nahajajo vrata V/I.

# **Odobritev CTR 21 (za prenosne računalnike z vgrajenim modemom)**

#### **Danish**

»Udstyret er i henhold til Rådets beslutning 98/482/EF EU-godkendt til at blive opkoblet på de offentlige telefonnet som enkeltforbundet terminal. På grund af forskelle mellem de offentlige telefonnet i de forskellige lande giver godkendelsen dog ikke i sig selv ubetinget garanti for, at udstyret kan fungere korrekt på samtlige nettermineringspunkter på de offentlige telefonnet.

I tilfælde af problemer bør De i første omgang henvende Dem til leverandøren af udstyret.«

#### **Dutch**

"Dit apparaat is goedgekeurd volgens Beschikking 98/482/EG van de Raad voor de pan-Europese aansluiting van enkelvoudige eindapparatuur op het openbare geschakelde telefoonnetwerk (PSTN). Gezien de verschillen tussen de individuele PSTN's in de verschillende landen, biedt deze goedkeuring op zichzelf geen onvoorwaardelijke garantie voor een succesvolle werking op elk PSTN-netwerkaansluitpunt.

Neem bij problemen in eerste instantie contact op met de leverancier van het apparaat.".

#### **English**

The equipment has been approved in accordance with Council Decision 98/482/EC for pan-European single terminal connection to the public switched telephone network (PSTN). However, due to differences between the individual PSTNs provided in different countries, the approval does not, of itself, give an unconditional assurance of successful operation on every PSTN network termination point.

In the event of problems, you should contact your equipment supplier in the first instance.'

#### **Finnish**

"Tämä laite on hyväksytty neuvoston päätöksen 98/482/EY mukaisesti liitettäväksi yksittäisenä laitteena yleiseen kytkentäiseen puhelinverkkoon (PSTN) EU:n jäsenvaltioissa. Eri maiden yleisten kytkentäisten puhelinverkkojen välillä on kuitenkin eroja, joten hyväksyntä ei sellaisenaan takaa häiriötöntä toimintaa kaikkien yleisten kytkentäisten puhelinverkkojen liityntäpisteissä.

Ongelmien ilmetessä ottakaa viipymättä yhteyttä laitteen toimittajaan."

#### **French**

«Cet équipement a recu l'agrément, conformément à la décision 98/482/CE du Conseil, concernant la connexion paneuropéenne de terminal unique aux réseaux téléphoniques publics commutés (RTPC). Toutefois, comme il existe des différences d'un pays à l'autre entre les RTPC, l'agrément en soi ne constitue pas une garantie absolue de fonctionnement optimal à chaque point de terminaison du réseau RTPC.

En cas de problème, vous devez contacter en premier lieu votre fournisseur.»
#### **German**

"Dieses Gerät wurde gemäß der Entscheidung 98/482/EG des Rates europaweit zur Anschaltung als einzelne Endeinrichtung an das öffentliche Fernsprechnetz zugelassen. Aufgrund der zwischen den öffentlichen Fernsprechnetzen verschiedener Staaten bestehenden Unterschiede stellt diese Zulassung an sich jedoch keine unbedingte Gewähr für einen erfolgreichen Betrieb des Geräts an jedem Netzabschlußnunkt dar.

Falls beim Betrieb Probleme auftreten, sollten Sie sich zunächst an ihren Fachhändler wenden."

#### **Greek**

«Ο εξοπλισμός έγει εγκριθεί για πανευρωπαϊκή σύνδεση μεμονωμέου τερματικού με το δημόσιο τηλεφώνικό δίκτυο μεταγωγής (PSTN), σύμφωνα με την απόφαση 98/482/ΕΚ του Συμβουλίου· ωστόσο, επειδή υπάρχουν διαφορές μεταξύ των επιμέρους PSTN που παρέχονται σε διάφορες χώρες, η έγκριση δεν παρέγει αφ' εαυτής ανεπιφύλακτη εξασφάλιση επιτυχούς λειτουργίας σε κάθε σημείο απόληξης του δικτύου PSTN.

Εάν ανακύψουν προβλήματα, θα πρέπει κατ' αρχάς να απευθύνεστε στον προμηθευτή του εξοπλισμού  $\sigma ac \gg$ 

#### **Italian**

«La presente apparecchiatura terminale è stata approvata in conformità della decisione 98/482/CE del Consiglio per la connessione paneuropea come terminale singolo ad una rete analogica PSTN. A causa delle differenze tra le reti dei differenti paesi, l'approvazione non garantisce però di per sé il funzionamento corretto in tutti i punti di terminazione di rete PSTN.

In caso di problemi contattare in primo luogo il fornitore del prodotto.»

#### **Portuguese**

«Este equipamento foi aprovado para ligação pan-europeia de um único terminal à rede telefónica pública comutada (RTPC) nos termos da Decisão 98/482/CE. No entanto, devido às diferencas existentes entre as RTPC dos diversos países, a aprovação não garante incondicionalmente, por si só, um funcionamento correcto em todos os pontos terminais da rede da RTPC.

Em caso de problemas, deve entrar-se em contacto, em primeiro lugar, com o fornecedor do equipamento.»

#### **Spanish**

«Este equipo ha sido homologado de conformidad con la Decisión 98/482/CE del Consejo para la conexión paneuropea de un terminal simple a la red telefónica pública conmutada (RTPC). No obstante, a la vista de las diferencias que existen entre las RTPC que se ofrecen en diferentes países, la homologación no constituve por sí sola una garantía incondicional de funcionamiento satisfactorio en todos los puntos de terminación de la red de una RTPC.

En caso de surgir algún problema, procede ponerse en contacto en primer lugar con el proveedor del equipo.».

#### **Swedish**

"Utrustningen har godkänts i enlighet med rådets beslut 98/482/EG för alleuropeisk anslutning som enskild terminal till det allmänt tillgångliga kopplade telenätet (PSTN). På grund av de skillnader som finns mellan telenätet i olika länder utgör godkännandet emellertid inte i sig självt en absolut garanti för att utrustningen kommer att fungera tillfredsställande vid varje telenätsanslutningspunkt.

Om problem uppstår bör ni i första hand kontakta leverantören av utrustningen."

### **Izdelek skladen z ENERGY STAR**

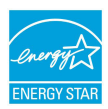

ENERGY STAR je skupni program Agencije ZDA za varstvo okolja in Oddelka za energijo ZDA, ki nam vsem pomaga prihraniti denar in zaščititi okolje s pomočjo energetsko učinkovitih izdelkov in praks.

Vsi izdelki ASUS z logotipom ENERGY STAR so v skladu s standardom ENERGY STAR, lastnost upravljanja z energijo pa je

omogočena privzeto. Monitor in računalnik se samodejno preklopita v način mirovanja po 10 in 30 minutah nedejavnosti. Če računalnik želite zbuditi, kliknite z miško ali pritisnite katero koli tipko na tipkovnici.

Za podrobne informacije o upravljanju z energijo in koristi za okolje obiščite http://www.energy.gov/powermanagement. Poleg tega obiščite tudi http://www. energystar.gov, kjer boste našli podrobne podatke o skupnem programu ENERGY STAR.

**OPOMBA:** Energy Star NI podprt na izdelkih s sistemom Freedos in Linux.

# **Skladnost z globalnimi okoljskimi predpisi in izjava**

ASUS pri oblikovanju in izdelavi svojih izdelkov sledi ekološkemu konceptu in zagotavlja, da je vsak cikel življenjske dobe izdelka ASUS usklajen z globalnimi okoljskimi predpisi. Poleg tega ASUS razkriva pomembne informacije, ki temeljijo na zahtevah predpisov.

Za razkritje informacij, ki temeljijo na zahtevah predpisov, s katerimi je ASUS usklajen, glejte http://csr.asus.com/english/Compliance.htm:

**Japan JIS-C-0950 Material Declarations**

**EU REACH SVHC**

**Korea RoHS**

## **ASUS recikliranja in vračanja Storitve**

ASUS-ovi programi recikliranja in vračanja izhajajo iz naše predanosti najvišjim standardom za zaščito okolja. Verjamemo v rešitve za naše stranke, s čimer bodo lahko odgovorno reciklirale naše izdelke, baterije in druge sestavne dele ter pakirni material. Za podrobnejše informacije o recikliranju v različnih regijah glejte http://csr.asus.com/english/Takeback.htm.

### **EC Declaration of Conformity**

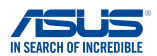

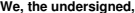

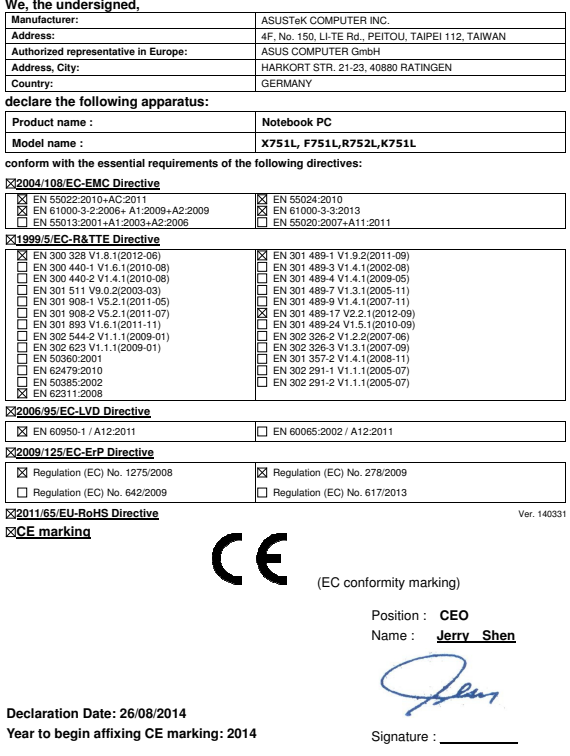